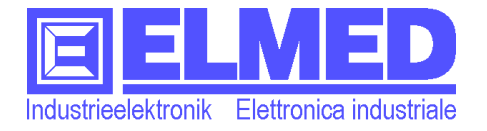

# EOS 52 **Manuale d'istruzioni**

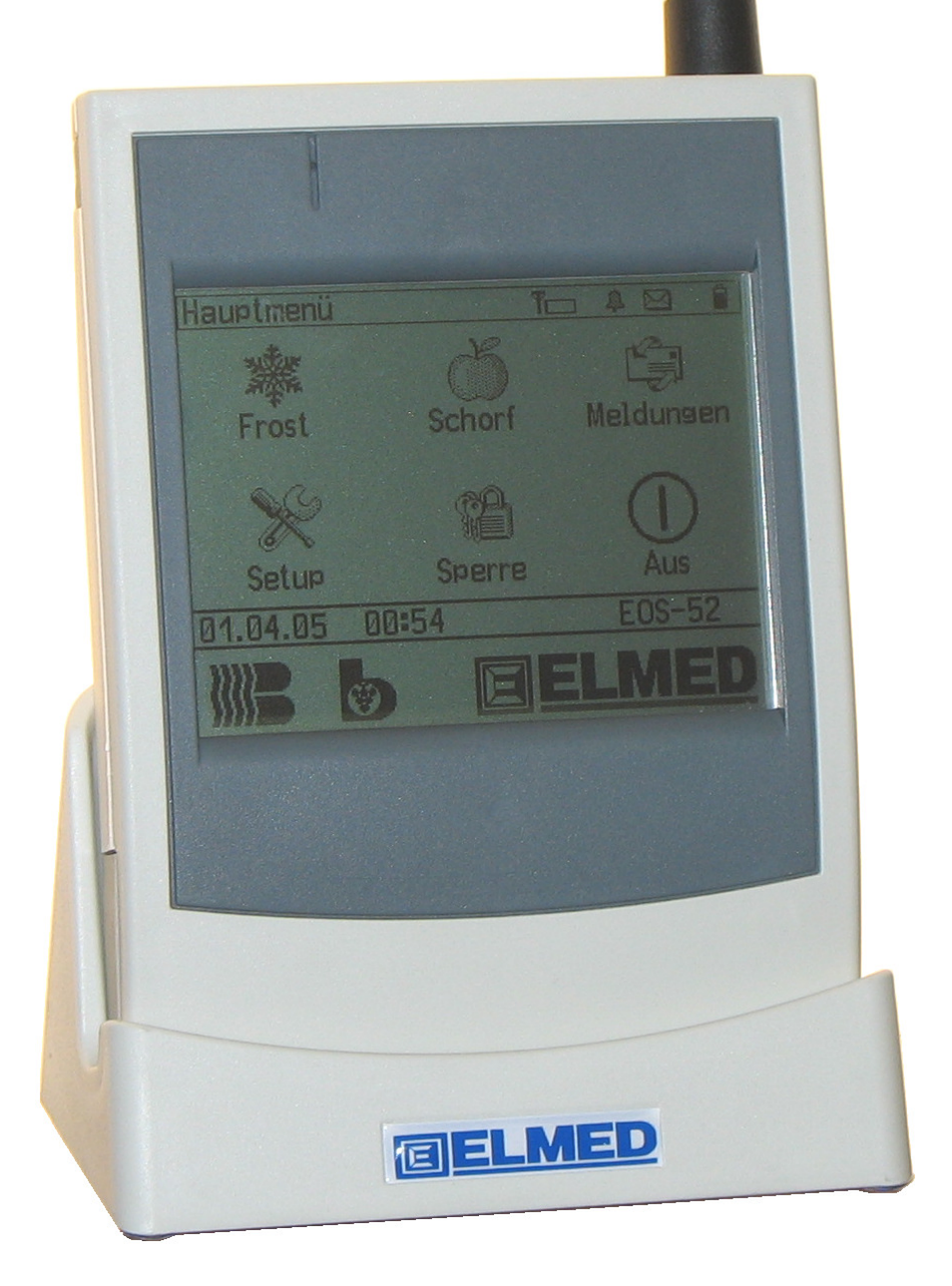

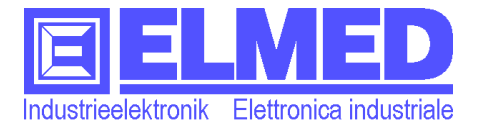

Maggio 2006 ELMED Elettronica industriale d. A. Rauch – Bolzano

Le informazioni nel qui presente documento possono essere cambiate senza preavviso.

Tutti i marchi e nomi registrati sono di proprietà dei rispettivi proprietari.

E060503

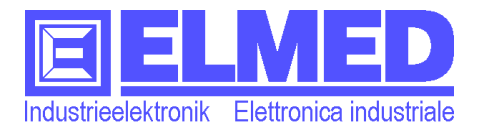

# **Prefazione**

Gentile cliente,

la ringraziamo per l'acquisto dell'apparecchio **EOS52** e speriamo che possa essere un aiuto specialmente durante le notti di brina e nel tempo della ticchiolatura.

La preghiamo di leggere attentamente il qui presente manuale d'istruzioni, prima di usare l'apparecchio **EOS52**.

Se ha ancora domande che riguardano l'EOS52 può volentieri contattarci o postarle nel forum sul nostro sito internet **www.elmed.it**

Questo manuale è valido per l`**EOS52** con la versione software V1.0

# **Istruzioni ed avvisi**

L'apparecchio **EOS52** rispetta le esigenze delle attuali direttive europee ed internazionali. La conformità è stata provata.

Questo manuale contiene dettagliate informazioni sull'apparecchio **EOS52**, che la aiutano ad usare l'apparecchio in modo coretto.

Le informazioni nel qui presente documento possono essere cambiate senza preavviso.

I seguenti simboli e forme di scrittura saranno usati nell'intero documento come caratteristiche di distinzione dei testi.

**Avviso:** segnala una parte del testo, che deve essere letta con elevata attenzione.

 $\rightarrow$  La freccia segnala informazioni, che spiegano come un menu può essere raggiunto.

t<sub>0</sub> timp: informa come l'**EOS52** può essere usato in modo ancora più comodo.

**OB** Avvisa sulla necessità di un'autorizzazione.

 $\langle \phi \rangle$  **Importante:** segnala informazioni importanti, che se non vanno seguiti, può avere la conseguenza di una perdita di dati, un guasto o una sorveglianza dell'allarme spagliata.

 $\triangle$ **Attenzione: Questo simbolo la informa su potenziali pericoli che possono causare danni o ferite di persone.**

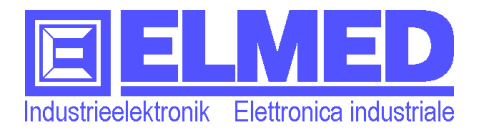

#### **Contenuto**  $\mathbf 1$

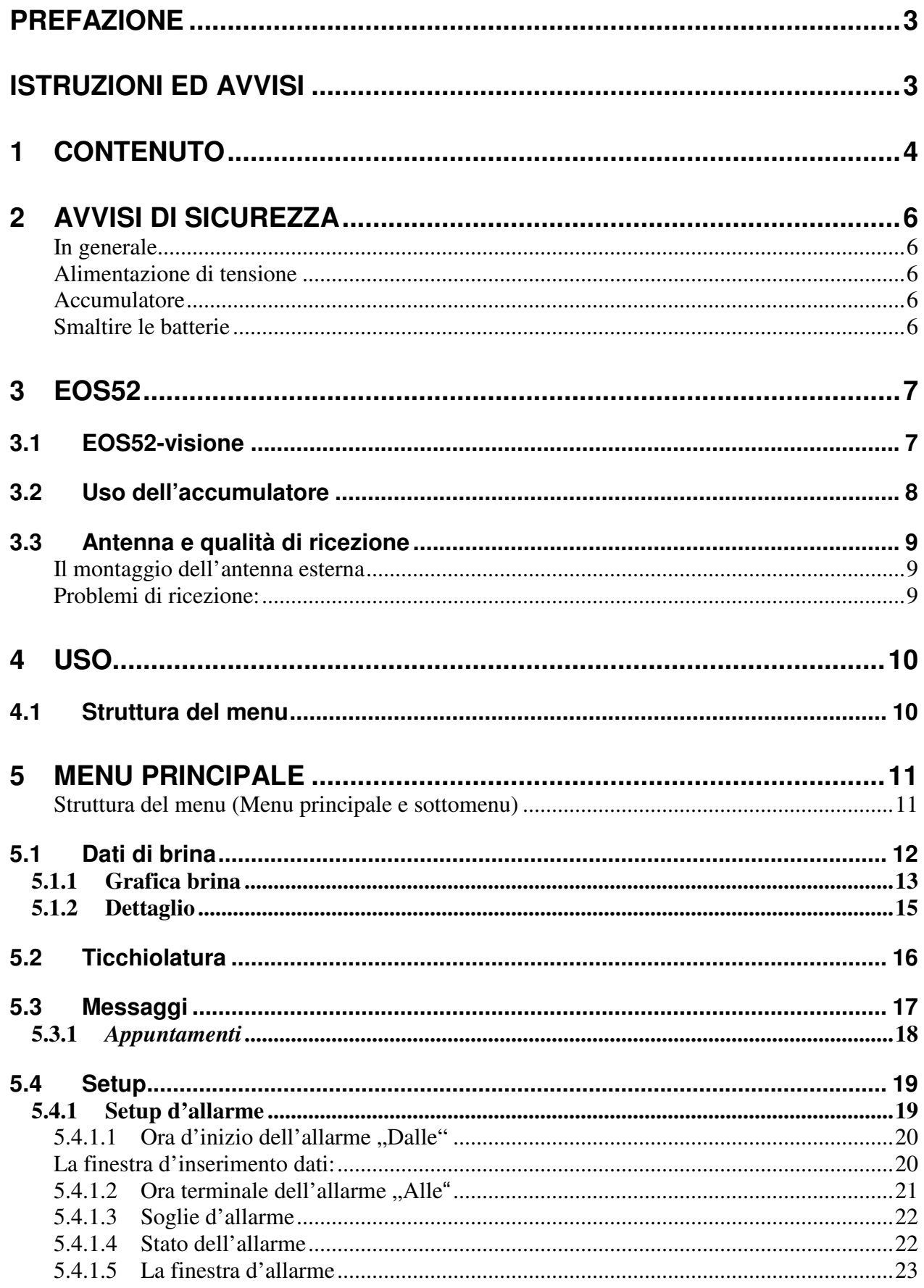

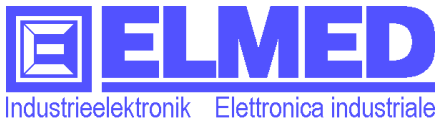

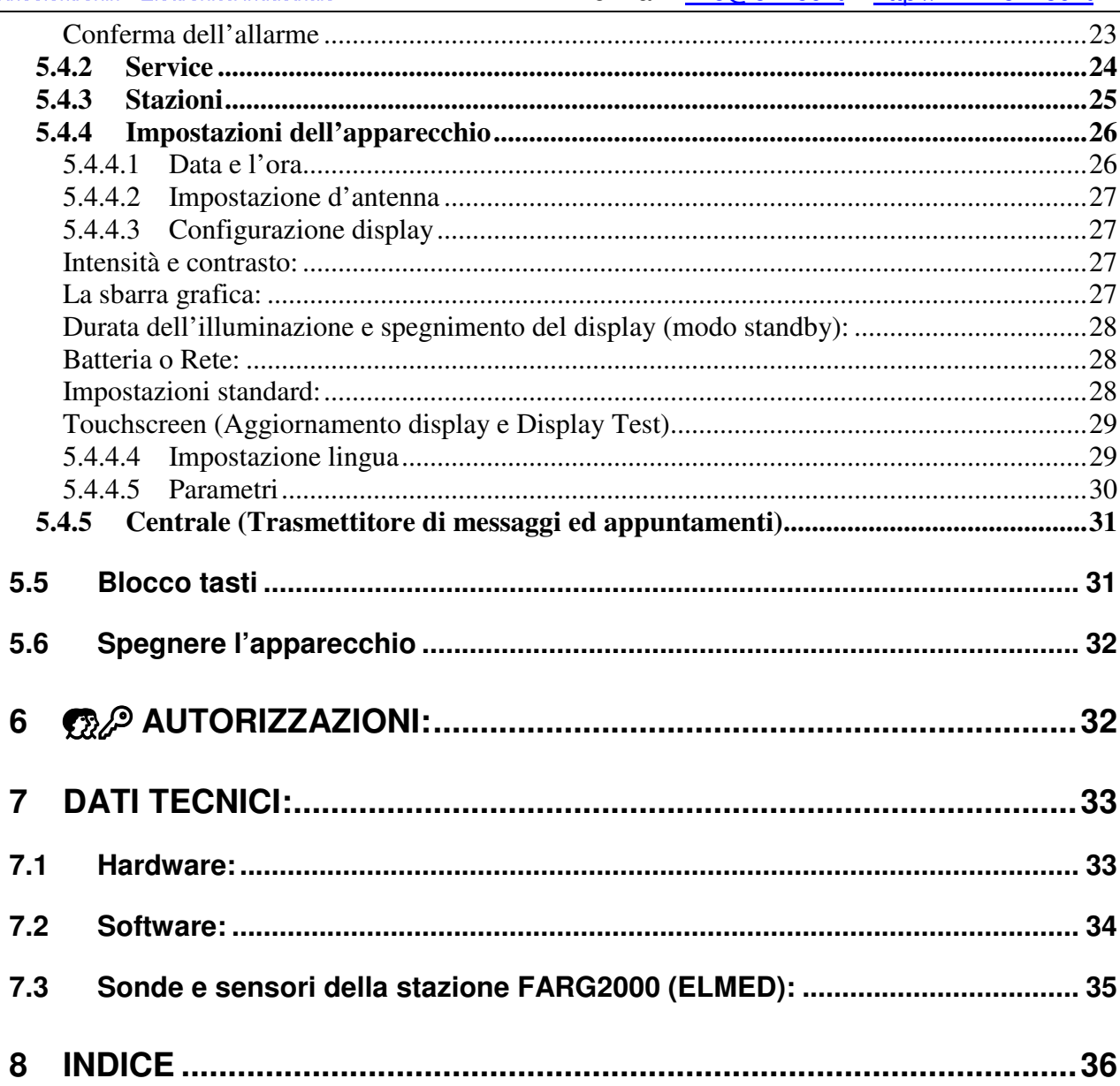

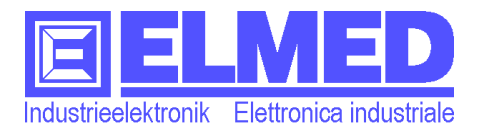

# **2 Avvisi di sicurezza**

#### Δ **ATTENZIONE: I seguenti avvisi di sicurezza servono alla sicurezza personale dell'utente e proteggono l'apparecchio e l'ambiente di lavoro da possibili danni.**

## **In generale**

• Non aprire l'apparecchio a conto proprio per scopi di manutenzione.

• Non inserire oggetti qualsiasi nelle aperture dell'apparecchio. Un possibile corto circuito potrebbe distruggere l'apparecchio o colpi elettrici potrebbero sorgere.

• Prestare attenzione a non lasciar cadere e a non sottoporre in altro modo l'apparecchio a forti urti.

• Non conservare l'apparecchio vicino ad un termosifone o altre fonti di calore.

• Evitare che l'EOS52 si bagni e non lasciarlo in luoghi umidi, per esempio vicino alla vasca da bagno, il lavandino o la piscina.

• Per evitare il pericolo di possibili colpi elettrici durante un temporale non è consigliato l'uso dell'alimentatore a rete.

• Mantenere lo schermo pulito, evitando che si accumulino polvere o altri agenti che potrebbero sporcarlo.

• Per la pulizia generale, utilizzare un panno pulito e umido. Se lo schermo si sporca, pulirlo con un panno morbido inumidito con un detergente adatto per display.

• Non esporre l'EOS52 a temperature estreme; non lasciarlo su un calorifero o nell'auto e non appoggiarlo vicino a una finestra, esposto alla luce diretta del sole.

## **Alimentazione di tensione**

• Utilizzare esclusivamente il caricabatteria/alimentatore in dotazione per caricare l'EOS52.

## **Accumulatore**

• Utilizzare soltanto il tipo d'accumulatore adatto per l'EOS52. Si tratta del tipo NiMH 1,2V tipo AA(Mignon) con una capacità di almeno 2200mAh.

• Non tagliare, bruciare o smaltire le batterie nel fuoco. Le batterie possono, infatti, incendiarsi o esplodere, rilasciando sostanze chimiche pericolose. Smaltire le batterie usate secondo le istruzioni del produttore e le normative locali.

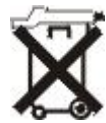

# **Smaltire le batterie**

L'apparecchio contiene batterie ricaricabili del tipo NiMH 1,2V AA(Mignon) con una capacità di 2500mAh. Il capitolo 3.2 "Uso dell'accumulatore" contiene istruzione sul come possono essere cambiate le batterie.

Non smaltire le batterie usate nell'immondizia di casa.

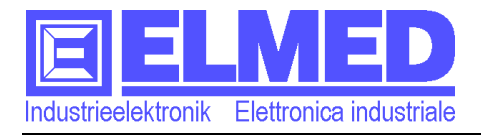

# **3 EOS52**

Δ **ATTENZIONE: Prima di eseguire le seguenti istruzioni leggere attentamente gli avvisi di sicurezza (capitolo 2).**

## **3.1 EOS52-visione**

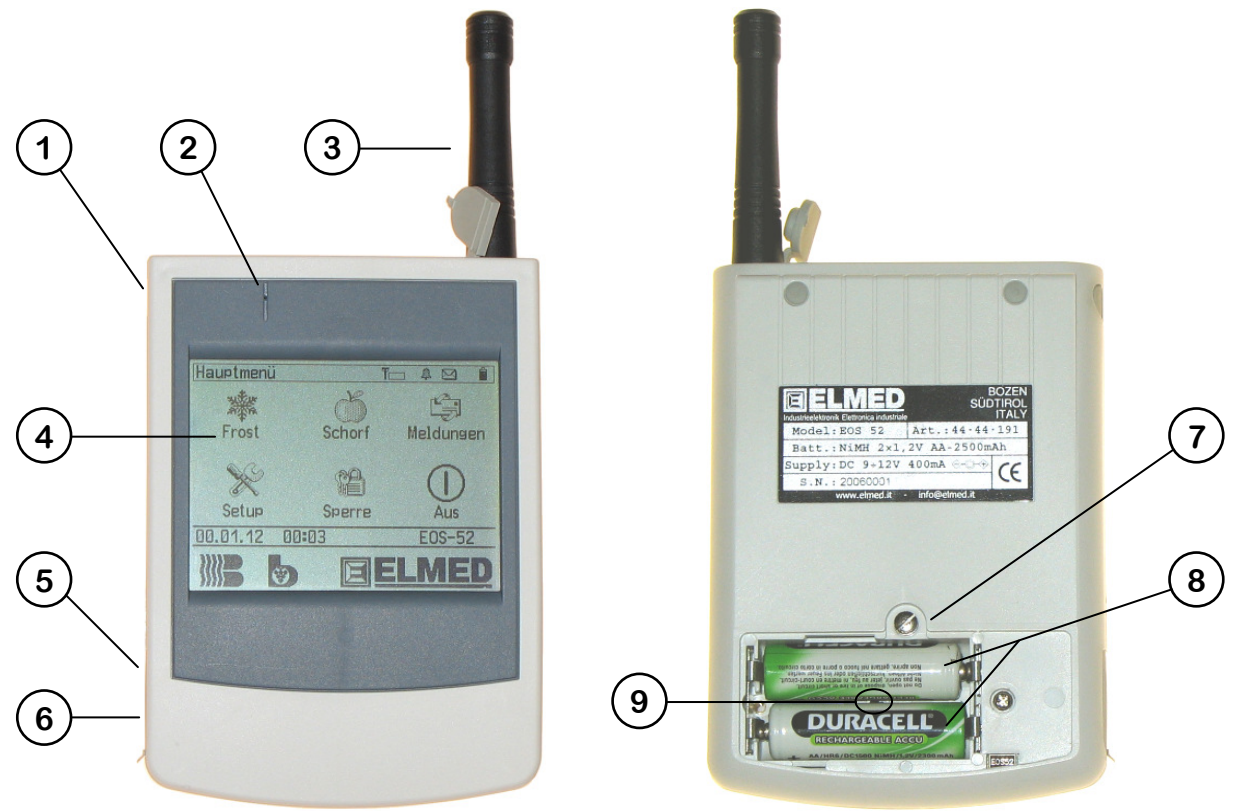

**Imm. 1** EOS52-visione

- **(1) Tasto d'accensione e spegnimento,** premere questo tasto per accendere l'apparecchio e tenerlo premuto per almeno 4 secondi per spegnere l'EOS52.
- **(2) Apertura ronzatore:** l'apertura deve rimanere libera e priva di sporco per non diminuire il volume del ronzatore.
- **(3) Antenna esterna**
- **(4) Display con touchscreen,** l'apparecchio è comandato attraverso tasti grafici sul display sensibile a pressione.
- **(5) Connettore di tensione:** Connettore per l'alimentatore di tensione.
- **(6) Interfaccia seriale:** possibilità di collegamento al computer (lunghezza del cavo massima di 3metri).
- **(7) Copertina delle batterie:** Copre le batterie ricaricabili.
- **(8) 2 batterie ricaricabili NiMH AA** (2500mAh sono consigliati).
- **(9) Sensore di temperatura accumulatori:** misura la temperatura degli accumulatori durante il processo di caricamento.

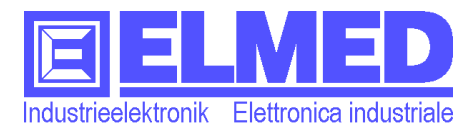

## **3.2 Uso dell'accumulatore**

**Avviso:** Prima di usare l'apparecchio per la prima volta è consigliato caricare le batterie del tutto.

#### **Tipo d'accumulatore:**

Batterie ricaricabili (accumulatori) NiMH (Nickel-Metall-Hydrid), tipo "**AA**" (Mignon). Per avere a disposizione l'apparecchio per un lungo tempo è consigliato usare accumulatori con una capacità di almeno 2200mAh.

#### **Installazione e cambio degli accumulatori**

- Spegnere l'apparecchio
- Aprire la coperta dello scomparto di batterie con un cacciavite adatto.
- Mettere o cambiare gli accumulatori prestando attenzione alla polarità delle batterie. (Attenzione al sensore di temperatura)

#### **Caricare l'accumulatore**

- Togliere la copertina di gomma che copre il connettore di tensione (Imm.1 (7))
- Collegare l'alimentatore con l'apparecchio EOS52
- Inserire l'alimentatore nella presa elettrica.

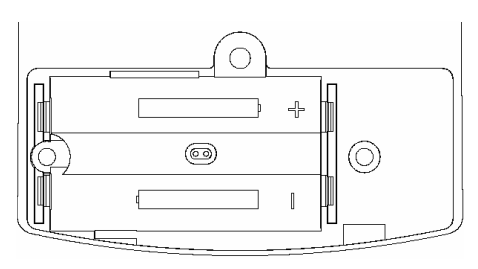

**Imm. 2** Scomparto di batterie

Dopo 3 ore al massimo, il processo di caricamento dovrebbe essere terminato. Lo stato di caricamento può essere osservato attraverso il simbolo corrispondente. (vedi: Simboli  $\rightarrow$  capitolo 5).

Dopo il caricamento, l'**EOS52** può anche restare attaccato all'alimentatore di tensione. In questo caso l'**EOS52** è alimentato dall'alimentatore esterno e gli accumulatori sono in uno stato di mantenimento della carica.

Con delle batterie (2500mAh) totalmente cariche è possibile usare l'apparecchio per il periodo di due giorni. Il tempo disponibile dipende dal modo d'uso dell'utente e dipende anche dalle impostazioni stabilite. (vedi: *Configurazione display*" → capitolo 5.4.3.3).

**Avviso:** Gli accumulatori possono essere ricaricati anche con un caricatore per accumulatori NiMH disponibile nel commercio. Togliendo gli accumulatori tutti i dati vanno persi e anche la data e il tempo devono essere inseriti di nuovo.

**ATTENZIONE: usare solo il tipo d'accumulatore ammesso. Non usare batterie non ricaricabili (per esempio: Alkaline). Questo vale specialmente in combinazione con l'utilizzo dell'alimentatore di rete. Il caricamento di batterie non ricaricabili può causare fuochi ed esplosioni.** 

#### **Segnale in caso di una batteria debole:**

Se la batteria è molto debole, l'EOS52 dà un avviso in forma d'alcuni segnali acustici consecutivi. In questo caso è tempo di ricaricare le batterie. Altrimenti l'apparecchio si spegne da solo.

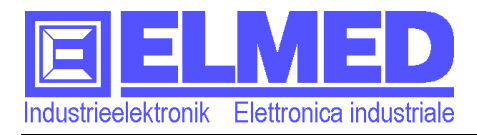

# **3.3 Antenna e qualità di ricezione**

#### **Il montaggio dell'antenna esterna**

- Aprire la coperta di gomma del connettore d'antenna. (Imm.3)
- Adesso l'antenna esterna può essere avvitata sul connettore d'antenna.

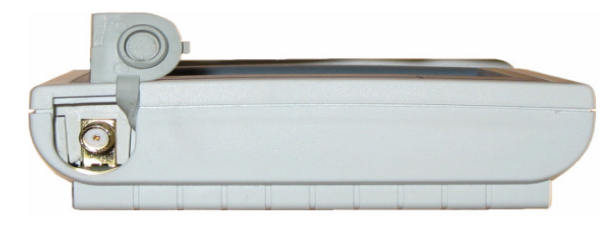

**Imm. 3** Antenna esterna

#### **Problemi di ricezione:**

• **Antenna interna o esterna** 

La ricezione è meglio se si usa l'antenna esterna in confronto a quell'interna. In caso di problemi di ricezione, è consigliato montare l'antenna esterna.

#### • **Luogo e portamento**

La ricezione migliore si ottiene, quando l'antenna del EOS52 è in parallelo con l'antenna emittente. Per quello è consigliato tenere l'EOS52 in una posizione verticale. La qualità di ricezione dipende dal luogo. Già un piccolo spostamento geografico può aumentare la qualità di ricezione.

#### • **Ricezione in casa e all'interno dell'auto**

La lamiera dell'auto diminuisce la qualità della ricezione. Problemi possono apparire anche all'interno di case. Una posizione vicina ad una finestra sarebbe la migliore.

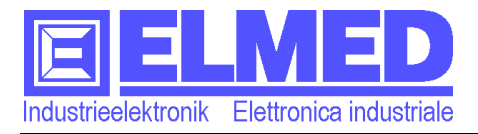

# **4 Uso**

L'apparecchio possiede un **touchscreen** come elemento di visualizzazione e di comando. L'EOS52 è comandato attraverso i simboli e tasti disegnati sul display. Si possono premere i "tasti" utilizzando un dito o uno stilo adatto per touchscreen.

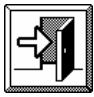

Si può entrare nel menu desiderato semplicemente premendo sul simbolo. Premendo il tasto *Exit* si esce da ogni menu.

# **4.1 Struttura del menu**

La seguente tabella mostra la struttura del menu dell'EOS52

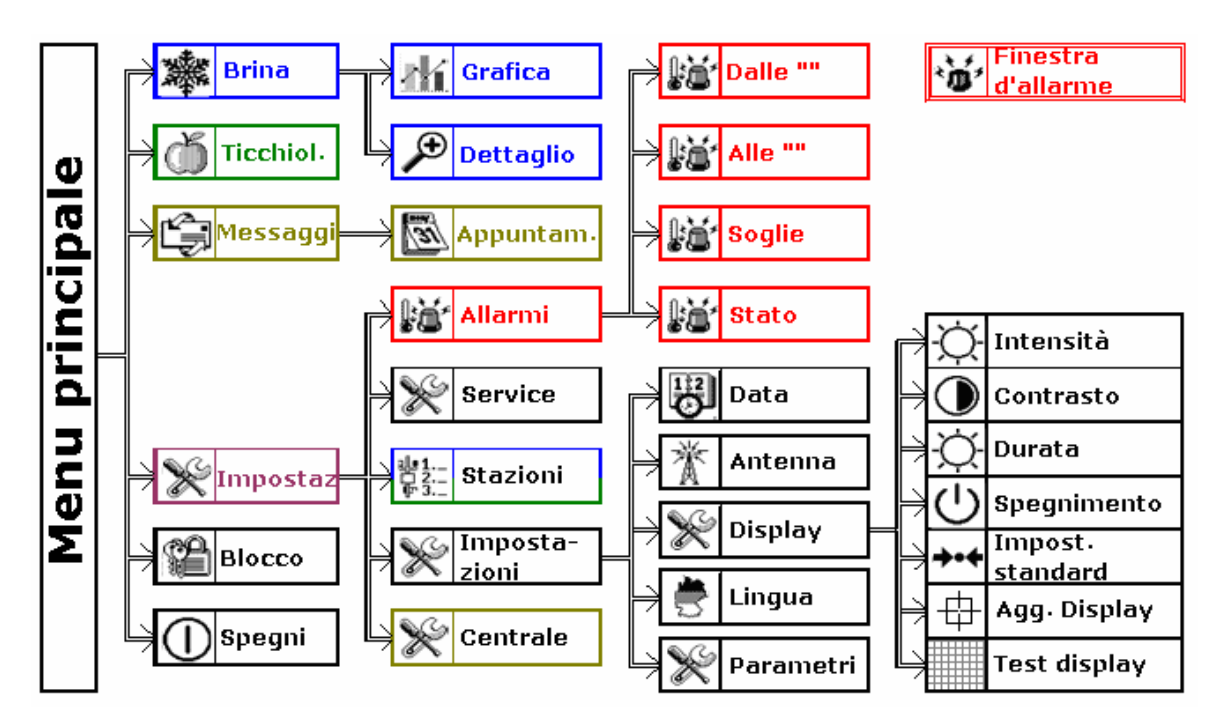

**Imm. 4** Struttura del menu

I seguenti capitoli (dal capitolo 5 in poi) contengono informazioni più dettagliate sui singoli menu.

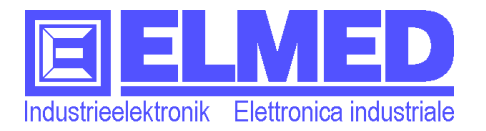

# **5 Menu principale**

Subito dopo l'accensione dell'EOS52 con il tasto accensione/spegnimento (Imm.1 (1)) appare il menu principale, come mostrato nell'immagine (Imm. 5).

Tutti i sottomenu possono essere richiamati dal menu principale.

#### **Struttura del menu (Menu principale e sottomenu)**

I menu si compongono da vari simboli spiegati di seguito.

#### • **Lista dei simboli**

È posizionata sempre al bordo in alto.(Imm.5). La lista contiene i seguenti simboli. **Imm. 5** Menu principale

- Il nome del menu (sinistra), per esempio "Menu principale"
- $\hat{I}$  Simbolo della batteria, che indica lo stato dell'accumulatore. Lo stato può essere: pieno ( $\blacksquare$ ), utilizzato ( $\blacksquare$ ) e vuoto ( $\square$ ).
- Simbolo di rete: Appare quando l'alimentatore di tensione è collegato all'EOS52.
- Durante il caricamento sono mostrati il simbolo di rete e della batteria. Quando il caricamento è finito, il simbolo della batteria sparisce e resta soltanto quello di rete.
- $\boxtimes$  Il simbolo Mail, avvisa del fatto, che nel sottomenu messaggi, c'è almeno un messaggio non letto.
- Il simbolo d'allarme mostra lo stato della sorveglianza d'allarme. Spenta  $(\mathbb{A})$  e con la sorveglianza accesa.  $(\mathbb{A})$ .  $(\rightarrow$  di più nel capitolo 5.4.1 **.. Setup allarmi"**)
- T Il simbolo d'antenna appare se l'antenna esterna è stata selezionata. Se l'antenna interna è in uso, il simbolo non è mostrato(*Antenne*→ capitolo 5.4.4.2).
- $\Box$  Con questo simbolo la qualità del segnale è dimostrata. Una sbarra piena  $(\blacksquare)$  indica un segnale molto forte. Una sbarra mezza vuota ( $\blacksquare$ ) appare, se il segnale è un po' debole e una sbarra vuota (-) indica la mancanza d'alcun segnale(Informazioni più approfondite si possono trovare nel capitolo (**"Service"**→ 5.4.2)

#### • **Lista stato attuale**

Si trova sopra il logo ELMED nel menu principale (Imm.5) e sopra i tasti nei sottomenu. La lista contiene la data attuale e l'ora attuale. (La data e l'ora possono essere impostati nel menu **"impostazioni"** → capitolo 5.4.3)

Nei vari sottomenu possono essere mostrati anche informazioni addizionali. (le spiegazioni seguono nei capitoli corrispondenti.

#### • **Campo simboli**

In mezzo al display si trovano i simboli con il nome. Premendo sul simbolo si apre il sottomenu desiderato.

#### • **Campo tasti**

In fondo al display, vicino il bordo (eccetto il menu principale) si trova il campo tasti, che nei vari sottomenu contiene simboli diversi con funzioni diversi.

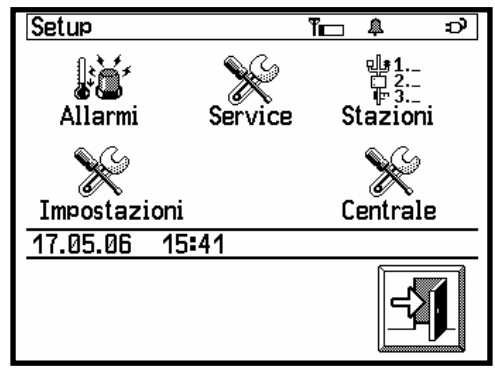

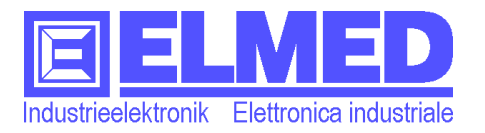

# **5.1 Dati di brina**

- → Il menu "Brina" è raggiungibile attraverso il menu principale.
- **EXP** Per poter entrare nel menu brina, che contiene la grafica di brina e la vista dettagliata è necessaria un'autorizzazione valida. (→capitolo 6).

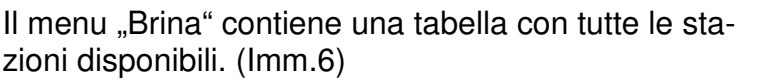

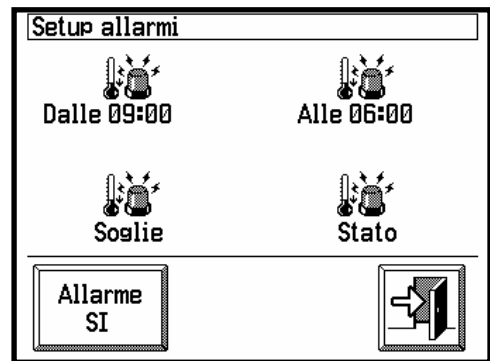

zioni disponibili. (Imm.6)

(Le *stazioni* possono essere inserite e configurate nel *Setup)* **Imm. 6** Dati di brina

 $(\rightarrow$  capitolo 5.4.2)

La tabella mostra vicino al *nome della stazione* tutti i dati necessari per la sorveglianza della brina.

- **Colonna** ...,  $\mathbf{TU}^{\prime\prime} = \text{temperature}$  *umida* in gradi celsius (°C)
- **Colonna** "TT" = *temperatura asciutta* in gradi celsius (°C)
- **Colonna** "Vento" = *velocità del vento* in metri per secondo (m/s) Se è disponibile viene indicata anche la direzione del vento. "N" "O" "S" "W" für Nord, Est, Sud e Ovest.
- **Colonna** "I" = *irrigazione*. Un visto (**Ø**) segnala le stazioni dove viene irrigato.
- **Colonna "A":** = *allarme*. Se per una stazione è stato selezionato un allarme (capitolo 5.4.1), un campanello viene mostrato  $(4)$ . Un allarme già eseguito viene segnalato con un campanello suonante  $(\mathbb{S})$ .

Il simbolo "**-.-**" al posto di una temperatura o un altro valore misurato, significa che il valore non è disponibile la presente stazione.

Se al posto di dati non viene mostrato niente, vuol dire che l'apparecchio non ha ricevuto i dati dalla stazione o dall'ultima ricezione di dati sono passati più di 20 minuti.

La lista dello stato attuale contiene la data e l'ora attuale. Sul lato destro è indicato l'ora di misurazione ("Dati dalle [hh:mm]"). L'indicazione si riferisce alla stazione selezionata.

Una stazione può essere selezionata con l'aiuto dei tasti freccia "su" e "giù". C'è anche la possibilità di selezionare una stazione premendo direttamente su. La stazione selezionata è mostrata in forma inversa con la scrittura in bianco e il fondo in nero (per esempio nell'immagine Imm.6 "Gargazon 1").

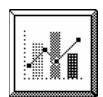

C'è la possibilità di guardare la grafica di brina per ognuna delle stazioni. Per mostrare la grafica bisogna premere il tasto "grafica"".

 $(\rightarrow$  capitolo 5.1.1)

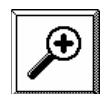

Se si preme il tasto *Dettaglio* si apre il menu con le informazioni più dettagliati della stazione selezionata.

 $(\rightarrow$  capitolo 5.1.2)

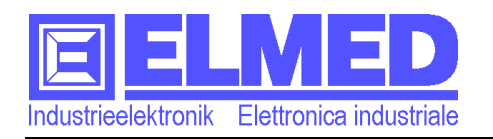

#### tp: **I tasti nascosti:**

L'immagine Imm.7 mostra i tasti nascosti presenti sullo schermo. Sotto e sopra la tabella con le stazioni si trovano due tasti che permettono di sfogliare la lista pagina per pagina, in su e in giù. È pratico specialmente con una lista lunga, se si vuole andare alla fine della lista.

| Impostazione ora<br><b>HH:MM</b> |   | 21:30 |   |                                 |
|----------------------------------|---|-------|---|---------------------------------|
|                                  | R | 9     |   | <b>MANAGEMENT</b><br><b>ESC</b> |
|                                  | 5 | 6     |   | <b>CE</b>                       |
|                                  | 2 |       | И | OK                              |

**Imm. 7** Tasti nascosti

#### **5.1.1 Grafica brina**

**→** La grafica brina è raggiungibile attraverso il menu "Brina", premendo il tasto "*Grafica*"(→ capitolo 5.1.0)

Lo schermo è composto di una lista a due righe in alto, la grafica in mezzo e i tasti in fondo allo schermo.(Imm.8)

La lista in alto nella parte sinistra mostra il nome del menu. In questo caso "Grafica". Nella riga seguente si trova il nome della stazione selezionata. Il lato destro contiene i dati misurati rilevanti per la brina.

- *Temperatura umida* (**TU**),
- *Temperatura asciutta* (**TA**) rispettivamente in gradi celsius.(°C)
- *Velocità del vento* (Vento) in metri per secondo (m/s) Se è disponibile viene indicata anche la
- *Direzione del vento* (N O S W) (Nord, Est, Sud, Ovest).

Il campo tasti contiene 4 tasti, con quali si possono selezionare il valori misurati mostrati nel diagramma. Possono essere selezionati:

- *TU e TA*: *Temperatura umida ed asciutta***:** premendo su questo tasto il diagramma mostra le due temperature insieme nello stesso diagramma. La linea sottile appartiene alla temperatura asciutta.
- *TU***:** Premendo il tasto, il diagramma mostra la curva dati della temperatura umida
- T2M: la temperatura 2-metri viene mostrata nel diagrammi.
- *Vento***:** questo tasto mostra la velocità del vento nel diagramma.

**Avviso:** Per indicare quale valore è attualmente mostrato nel diagramma una cornice circonda il tasto corrispondente, come dimostrato nell'immagine Imm.8. (TU e TA è stato selezionato).

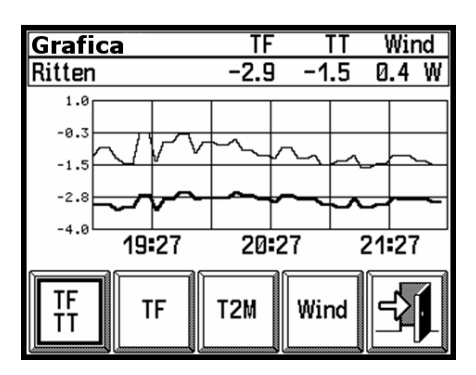

**Imm. 8** Grafica di brina

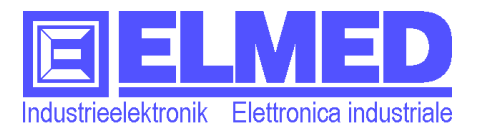

#### **La grafica:**

La grafica consiste di un diagramma a linea con un'asse X e Y.

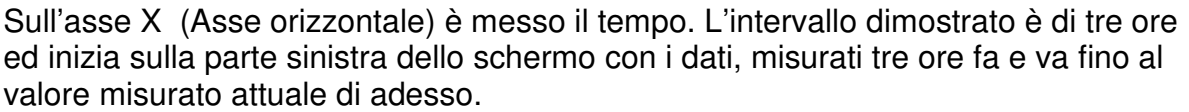

Il diagramma contiene delle linee ausiliari per l'asse del tempo (X) e lo spazio in mezzo a due linee corrisponde a un tempo di 30 minuti.

**Avviso:** Tutti i dati vecchi più di 3 ore non sono più disponibili e perciò non possono essere visualizzati.

Sull'asse Y (Asse verticale) sono messi i dati misurati. Oppure la temperatura in gradi celsius (°C) o la velocità del vento in metri per secondo (m/s).

La scala dell'asse Y si aggiorna in relazione ai dati minimi e massimi, così che una visualizzazione ottima è garantita.

#### tp: **I tasti nascosti:**

All'interno della grafica di brina è possibile cambiare la stazione meteorologica, utilizzando i tasti nascosti, segnalati nell'immagine (Imm.9). Premendo sul lato sinistro si seleziona la stazione precedente e alla destra si seleziona la stazione seguente. Il grande vantaggio è di avere subito i dati grafici disponibili, senza neanche lasciare il menu.

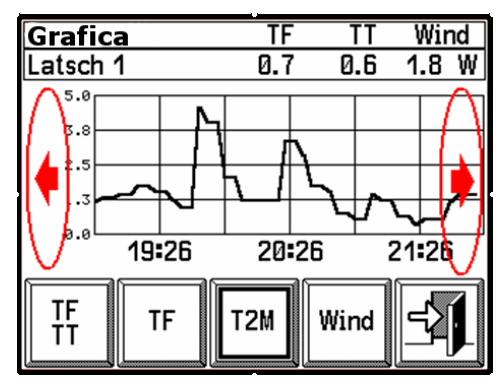

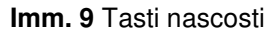

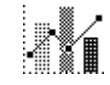

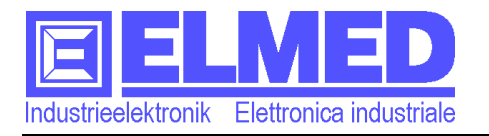

#### **5.1.2 Dettaglio**

**→** Il sottomenu *Dettaglio* è raggiungibile attraverso il menu "Brina", premendo sul tasto "*Dettaglio*" (→ capitolo 5.1.0).

Lo schermo nel menu "*Dettaglio"* mostra dati misurati in più. Se alla stazione manca un sensore, il simbolo "-.-" appare sullo schermo. (per es. nell'immagine Imm.10 manca la direzione

del vento)

I seguenti valori misurati possono essere mostrati:

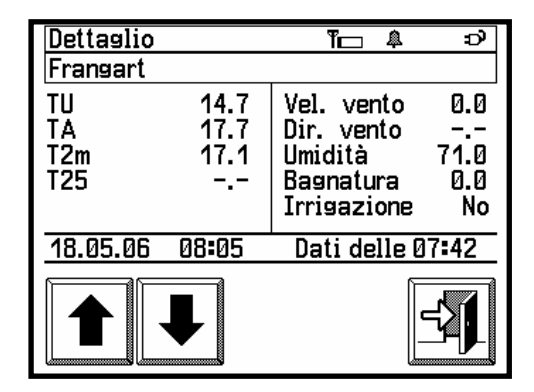

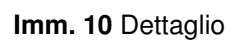

- *Il nome della stazione:* (sotto il nome del menu: "Dettaglio")
- *TU. (=Temperatura umida)* in gradi celsius (°C)
- *TA. (=Temperatura asciutta)* in gradi celsius (°C)
- *T2m. (=Temperatura 2-metri)* in gradi celsius (°C)
- *T25. (=Temperatura -25cm)* in gradi celsius (°C)
- *Velocità vento* in metri per Secondo (m/s)
- *Direzione del vento*: N O S W per Nord, Est, Sud, Ovest.
- *Umidità. (=Umidità relativa)* in (%)
- *Bagnatura*. da 0 (asciutto) a 100 (bagnato)
- *Irrigazione*. "Si" o "No"
- L'ora della misurazione (visualizzazione nella lista dello stato "dalle  $[hh:mm]$ ")

Con l'aiuto dei tasti di freccia possono essere cambiate le stazioni.

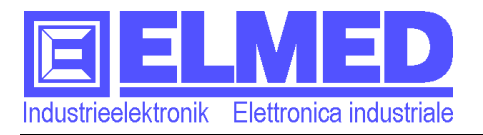

# **5.2 Ticchiolatura**

 $\rightarrow$  I dati rilevanti per la ticchiolatura possono essere raggiunti attraverso il *"menu principale"*, premendo sul tasto *"Ticchiolatura"*.

**Ø≥** C'è bisogno di un'autorizzazione per poter guardare i dati attuali. (→capitolo 6).

I dati rilevanti per la ticchiolatura sono:

- Il nome della stazione(in su a sinistra dopo "Ticch.: ")

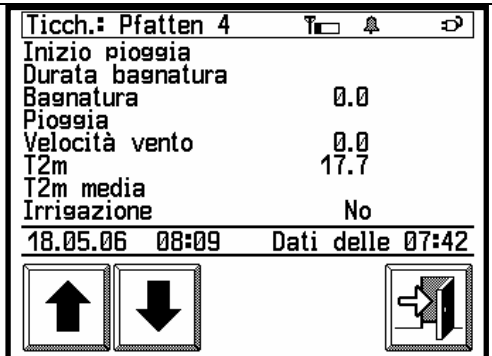

**Imm. 11** Dati di ticchiolatura

- *Inizio pioggia* Data [gg.mm.aa] (giorno.mese.anno)e ora [hh:mm] (ora:minuto)
- *Durata bagnatura* tempo in ore e minuti (per. es.: 5h 03')
- Bagnatura. da 0 (asciutto) a 100 (bagnato)
- Pioggia in millimetri (mm) (dall'inizio della pioggia)
- *Velocità vento* in metri per secondo (m/s)
- *T2m (=Temperatura 2-metri)* in gradi celsius (°C)(Valore attuale)
- *T2m media (=Temperatura 2-metri media*.*)* in gradi celsius (°C) (dall'inizio della pioggia)
- *Irrigazione* "Si" o "No"
- *L'ora della misurazione* (nella lista dello stato "Dati delle [hh:mm]")

Il simbolo "**-.-**" al posto di un valore misurato significa che la stazione non ha i sensori necessari o i dati non sono ancora stati ricevuti. (per esempio: la pioggia non è ancora iniziata).

Con i tasti freccia si può selezionare un'altra stazione.

#### t<sub>0p</sub>: Trovare la stazione desiderata più in fretta:

Se la lista contiene tante stazioni, l'uso dei tasti freccia può essere un po' lento. Se però nel menu di brina ( $\rightarrow$  capitolo 5.1) si seleziona la stazione desiderata, anche nel menu di ticchiolatura questa stazione viene mostrata.

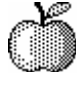

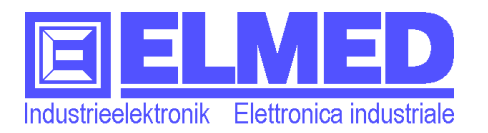

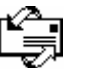

#### **5.3 Messaggi**

- Il sottomenu *"Messaggi"* contiene i messaggi ed appuntamenti ed è raggiungibile attraverso il simbolo presente nel *"menu principale"*.
- **ORA** Per la ricezione di messaggi ed appuntamenti è necessaria un'autorizzazione. (→capitolo 6).

Solo le centrali di dati trasmettono i messaggi.

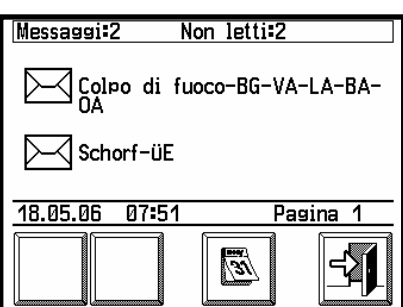

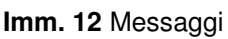

**Avviso:** Soltanto i messaggi trasmessi da una centrale attivata nel menu Impostazioni "Centrale"

 $(\rightarrow$  capitolo 5.4.4) saranno ricevuti e mostrati.

Il numero di tutti i messaggi disponibili è mostrato nella lista simbolo. (dopo la scrittura "Messaggi:"). Il menu indica anche, quanti messaggi non sono stati ancora letti dall'utente. (Imm.12).

In mezzo allo schermo, nell'area simboli, sono mostrati i messaggi ricevuti. Due messaggi per pagina, se almeno due sono disponibili. Se non ci sono messaggi, sullo schermo appare il testo (Non ci sono messaggi).

In fronte al titolo del messaggio un simbolo di lettera indica lo stato del messaggio. La lettera chiusa segnala un messaggio non letto, mentre la lettera aperta sta in fronte a messaggi già letti.

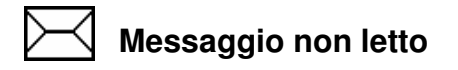

**Messaggio letto** 

Da parte al simbolo è mostrato l'oggetto del messaggioMessaggi:Oggetto.

La lista dello stato mostra la lunghezza (in pagine) del messaggio nella parte destra..

Il messaggio può essere letto, premendo sul simbolo del messaggio desiderato. Lo schermo allora mostra il testo e in fondo i tasti di freccia, con cui si può sfogliare su e in giù pagina per pagina.

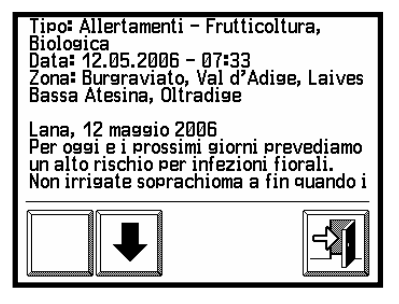

**Imm. 13** Contenuto del messaggio

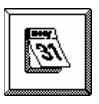

Premendo sul tasto "Appuntamenti" (Imm.12) viene aperto il menu con gli appuntamenti.  $(\rightarrow$  capitolo 5.3.1)

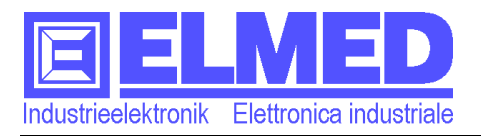

## **5.3.1 Appuntamenti**

**→** Il tasto "*Appuntamenti*" si trova nel menu *"Messaggi"*.(→ capitolo 5.3).

**Beula en la ricezione di appuntamenti è necessa**ria un'autorizzazione (→capitolo 6).

La centrale dati trasmette gli appuntamenti. Gli appuntamenti ricevuti sono sortati iniziando con l'appuntamento più vicino. L'inizio della descrizione dell'appuntamento è mostrato vicino alla data appartenente all'appuntamento.

Utilizzando i tasti freccia si può selezionare l'appuntamento desiderato.

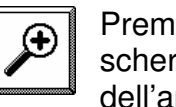

Premendo il tasto *Dettaglio* (Imm.14) uno schermo nuovo presenta il testo completo dell'appuntamento. (Imm.15)

In questa finestra, con i tasti freccia si cambia l'appuntamento visualizzato.

**Avviso:** Nella lista d'appuntamenti appaiono soltanto appuntamenti da centrali attivate. ( $\rightarrow$  capitolo 5.4.4)

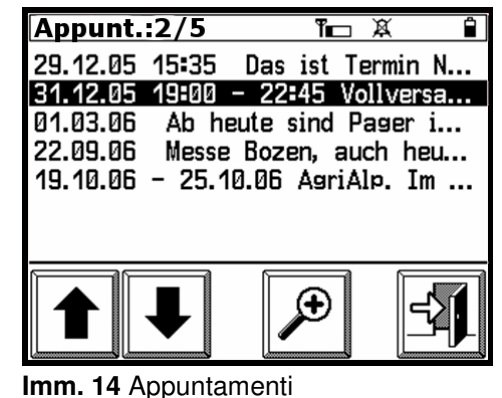

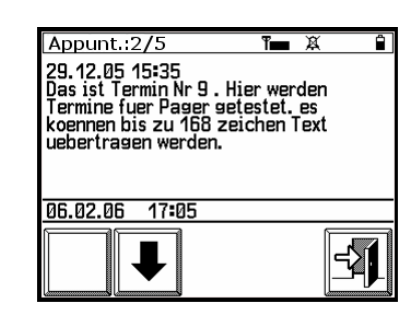

**Imm. 15** Descrizione

dell'appuntamento

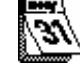

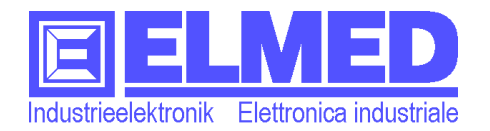

# **5.4 Setup**

**→** Il *Setup* è raggiungibile attraverso il menu principale premendo sul tasto "*Impostazioni*".

Il menu Setup contiene vari sottomenu, in cui l'utente può eseguire tutte le impostazioni disponibili. (Imm.16) I sottomenu sono:

> $\mathcal{A}$ *llarmi*"; ( $\rightarrow$  capitolo 5.4.1) Impostazioni per allarmi di brina.

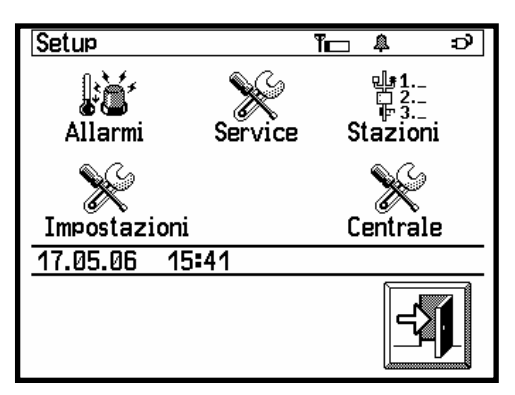

- *"Service"* (→ capitolo 5.4.2) Qui si trovano per s. il numero seriale

**Imm. 16** Menu Setup

dell'**EOS52**, la versione software e la qualità del segnale di ricezione.

- "*Stazioni*" (→ capitolo 5.4.3) È possibile selezionare e ordinare le stazioni che riguardano i dati di brina e ticchiolatura.
- "Impostazioni*"*; (→ capitolo 5.4.4) La configurazione dell'apparecchio può essere eseguita in questo menu. Per es. data e ora, lingua, illuminazione ecc.
- "*Centrale*". (→ capitolo 5.4.5) Selezione delle centrali delle quali verranno accettati i messaggi ed appuntamenti.

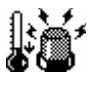

# **5.4.1 Setup d'allarme**

→ Il menu è raggiungibile attraverso il menu Setup ("*Allarmi*" → capitolo 5.4).

Tutte le impostazioni che riguardano gli allarmi possono essere amministrati qui. (Imm.17)

> - **Tempo d'inizio dell'allarme:** *"Dalle [hh:mm]"* Da questo tempo in poi, possono essere eseguiti gli allarmi.  $(\rightarrow$  capi-

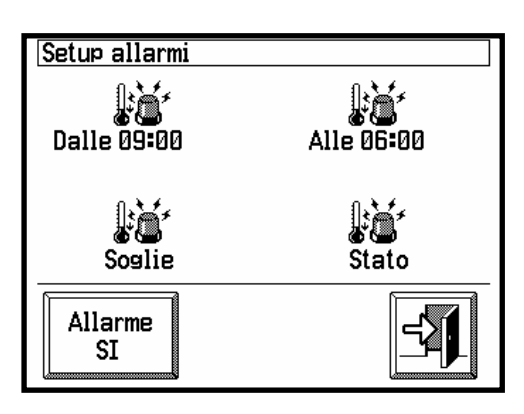

**Imm. 17** Setup d'allarme

tolo 5.4.1.1) Tempo fine degli allarmi<sub>*nAlle [hh:mm]*"</sub>

Gli allarmi possono essere eseguiti fino a questa ora  $(\rightarrow$  capitolo 5.4.1.2)

- **Allarme** *"Soglie"*

Possono essere fissate le soglie d'allarme per la temperatura umida TU.  $(\rightarrow$  capitolo 5.4.1.3)

- **Allarme** *"Stato"*

Visione d'insieme dello stato delle stazioni in riguardo agli allarmi.  $(\rightarrow$  capitolo 5.4.1.4)

# - **Il tasto "***Allarme"* [Si|No]**"** (nel campo simboli)

Premendo sul tasto si può attivare o spegnere la sorveglianza delle soglie d'allarme. Il tasto stesso mostra lo stato attuale, se attivo o no, con un "*Si*" o un "*No*". In più il simbolo d'allarme nella lista dei simboli indica lo stato d'allarme.  $(\rightarrow$  capitolo 5 "La lista dei simboli").

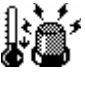

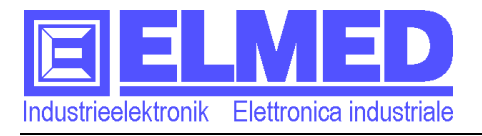

**@)** 

**Importante:** Se il tasto d'allarme è in stato "No", nessun allarme viene eseguito e mostrato.

#### **5.4.1.1 Ora d'inizio dell'allarme "Dalle"**

**→** Questo schermo può essere chiamato nel menu *Setup allarmi*, premendo sul tasto ("Dalle [hh:mm]"  $\rightarrow$  capitolo 5.4.1).

L'immagine (Imm. 18) mostra lo schermo d'inserzione dati con una tastiera con la quale viene inserita l'ora d'inizio Impostazione ora 21:30 **HH:MM** 7 8 9 **ESC** 4 5 6 å, **CE**  $\overline{3}$  $\overline{2}$ Ø **OK** 

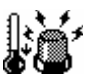

del sorveglianza d'allarme.

**Imm. 18** Finestra d'inserimento dati)

Con il fissaggio del tempo d'inizio e l'ora

della fine viene stabilito il lasso di tempo della sorveglianza d'allarme (Esempi: Tabella1 sulla pagina successiva).

Prima dell'inserita ora d'inizio della sorveglianza d'allarme non viene mostrato nessun allarme. Questo vale per gli allarmi che riguardano la temperatura umida come anche per allarmi che indicano un guasto a una stazione.

Se come ora d'inizio e di fine viene inserita la stessa ora (esempio: Ora d'inizio 00:00 e ora di fine 00:00) la sorveglianza d'allarme è attiva tutto il giorno 24 ore.

**Importante:** Per stabilire il lasso di tempo della sorveglianza è molto importante inserire anche l'ora di fine "*Alle*" (→ capitolo 5.4.1.2)

**È importante far attenzione che la sorveglianza sia attiva. La sorveglianza si attiva con il tasto d'allarme. (** → **capitolo 5.4.1).** 

## **La finestra d'inserimento dati:**

La finestra d'inserimento dati contiene la descrizione del valore inserito., il campo dei numeri inseriti e la tastiera (Imm.18).

La tastiera è strutturata come una tastiera conosciuta da una calcolatrice o computer personale. Consiste di:

- *10 numeri* 0 a 9,
- un segno "-" meno per la inserzione di valori negativi. Per esempio per la soglia dell'allarme della temperatura umida TU.
- Il segno di separazione . Se un'ora c'è da inserire, i due punti " : " sono da utilizzare, che separano le ore dai minuti [hh:mm]. Se altri numeri ci sono da inserire, come segno di separazione c'è da usara un punto ". ". (Ad esempio per cifre con una virgola o per la data [gg.mm.aa] giorno mese anno).
- "*ESC*" ("Escape"), con questo tasto, l'inserimento dati viene annullato e la finestra d'inserimento dati si chiude.
- "CE" ("Clear entry"), questo tasto cancella l'ultimo segno inserito.

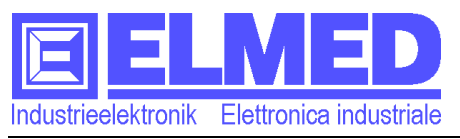

- "*OK*", con il tasto si conferma l'inserimento e si esce menu d'inserimento dati.

## **5.4.1.2 Ora terminale dell'allarme "Alle"**

→ La finestra può essere chiamata nel menu Setup allarmi, premendo sul tasto  $(Aile [hh:mm] \rightarrow$  capitolo 5.4.1).

Appare lo schermo dell'inserimento dati (Imm. 18), attraverso il quale, l'ora terminale della sorveglianza dell'allarme può essere stabilita.

Con la stabilizzazione dell'ora terminale e l'ora di'inizio si fissa il lasso di tempo, in cui la sorveglianza d'allarme è attiva. (Esempi: Tabelle1).

C'è da inserire l'ora dalla quale in poi non vengono più eseguiti gli allarmi. (Non dimenticare il ":" come separazione tra ore e minuti. Qualche esempio di seguito:

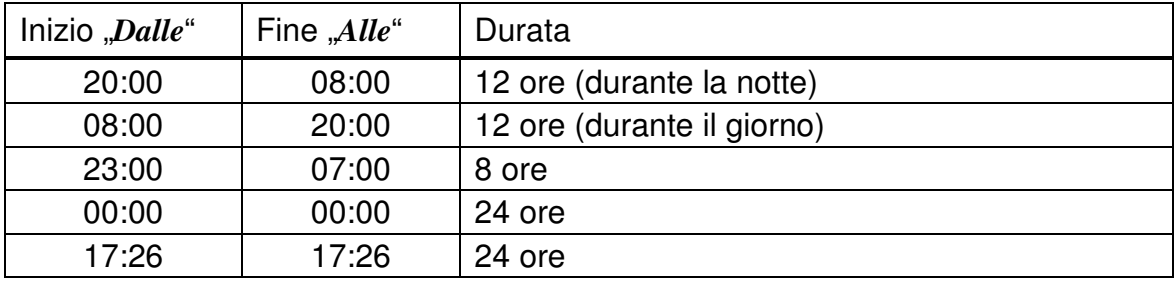

Tabelle 1: Lasso di tempo d'allarme

# -**Importante: Al di fuori di questo lasso non sarà eseguito nessun allarme!**

**Avviso:** Se il lasso di tempo selezionato è passato, tutti gli allarmi confermati verranno messi in uno stato d'inizio e sono di nuovo attivi alla partenza del nuovo periodo di sorveglianza.

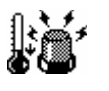

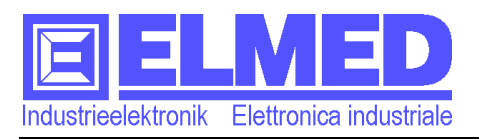

## **5.4.1.3 Soglie d'allarme**

→ Il menu Soglie (d'allarme) si attiva premendo sul tasto Soglie nel menu *Setup*   $d'allarme$  ("*Soglie*"  $\rightarrow$  capitolo 5.4.1).

La tabella mostra tutte le *stazioni* impostate (Imm.19).

(Le *stazioni* possono essere inserite nel menu *impostazioni* → capitolo 5.4.2)

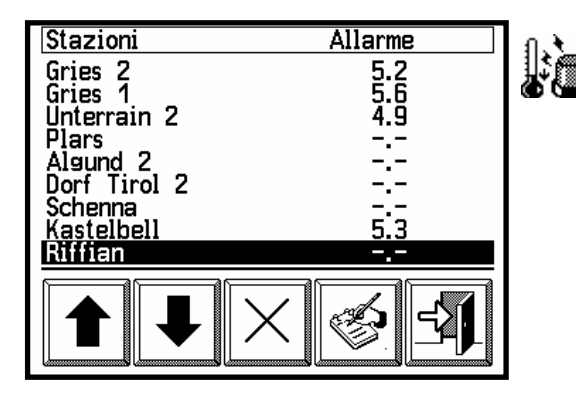

**Imm. 19** Soglie d'allarme

La colonna "Allarme" mostra la soglia della rispettiva stazione.

- La *soglia d'allarme* è mostrata in gradi celsius (°C) e si riferisce alla temperatura umida **(TU)!**

Se la temperatura umida raggiunge o sottopassa la soglia impostata, l'allarme verrà eseguito.

Le stazioni come di solito possono essere selezionate con l'aiuto dei tasti freccia.

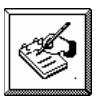

Con il *tasto d'inserimento*, si può aprire la finestra d'inserimento dati e poi inserire la soglia d'allarme (Imm. 20). (Descrizione della

finestra d'inserimento dati :  $\rightarrow$  capitolo 5.3.1.1).

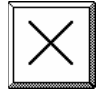

Premendo sul tasto di cancellazione è possibile cancellare la soglia d'allarme.

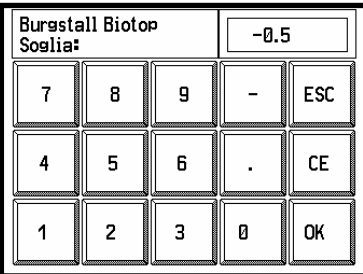

Il simbolo "-.-" significa, che non è impostato un valo- **Imm. 20** Inserimento di una re.

soglia d'allarme

**Avviso:** Se per una stazione è stato attivato l'allarme, un allarme viene anche eseguito, se dalla stazione non sono più stati ricevuti dati attuali per un periodo impostabile nel menu "*Parametri*". ( → capitolo 5.4.4.5, Standard: 20 minuti). In questo caso l'allarme è indicato con "*Errore stazione*".

#### **5.4.1.4 Stato dell'allarme**

→ Il menu *Stato (d'allarme)* si trova nel menu *Setup d'allarme* ("*Stato*" → capitolo 5.4.1).

Lo schermo mostra una tabella (Imm. 21)che contiene tutte le stazioni con una soglia d'allarme ( $\rightarrow$  capitolo 5.4.1.3) attivata. La colonna "*Stato"* contiene le seguenti in-

formazioni:

Il simbolo d'allarme  $(\mathbb{S})$  indica allarmi

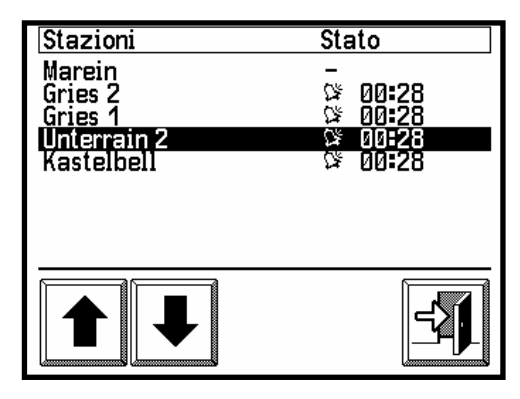

**Imm. 21** Stato d'allarme

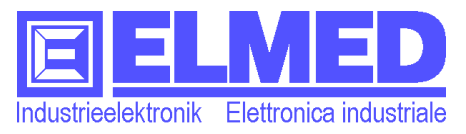

eseguiti, anche se già sono stati confermati. Se non è stato eseguito nessun allarme per la rispettiva stazione, appare il segno meno (-) come indicazione.

- L'ora, se presente, indica, quando è stato eseguito l'allarme.*.*

## **5.4.1.5 La finestra d'allarme**

 $\rightarrow$  La finestra d'allarme appare automaticamente quando un allarme è eseguito. (Eccezione: il menu stato d'allarme è attivo).

Se un allarme è stato eseguito, la finestra d'allarme appare con la lista di tutte le stazioni sulle quali sono stati eseguiti degli allarmi.

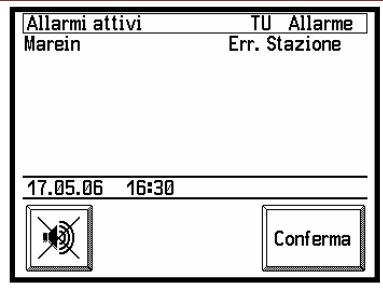

**Imm. 22** Finestra d'allarme

La finestra indica la temperatura umida *TU* attuale e

la soglia d'allarme impostata rispettivamente in gradi celsius. Se l'allarme è causato da del fatto che non ci sono più stati ricevuti dati da una stazione, allora il fatto è indicato dal testo "*Errore stazione*".

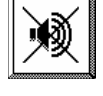

Il tasto "*Spegnimento suono*" spegne il suono d'allarme. L'allarme però è ancora attivo e la finestra d'allarme resta aperta.

# **Conferma dell'allarme**

Solo dopo l'azione del tasto Conferma dell'allarme tutti gli allarmi presenti nella finestra saranno confermati e la finestra d'allarme verrà chiusa.

Allarmi confermati restano spenti, fino che vengono di nuovo messi nello stato d'inizio. I allarmi possono essere rivisti nel sottomenu "*Stato d'allarme"* (capitolo 5.4.1.4 Stato d'allarme).

La messa nello stato d'inizio (**Riattivazione**) **dell'allarme** verrà eseguito automaticamente, dopo che la temperatura umida sorpassa la soglia d'allarme per più di (0,3 °C). Il valore (0,3 °C) può essere modificato nel menu "*Parametri"* → capitolo 5.4.4.5)

In caso che non sono più disponibili dati da una stazione, l'allarme si riattiva quando la stazione trasmette di nuovo dati.

Gli allarmi si riattivano anche dopo il passare di un periodo di tempo specificabile (→ capitolo 5.4.1.1 e 5.4.1.2).

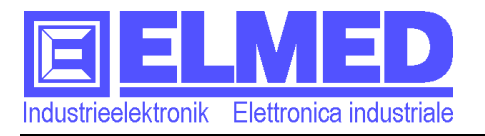

#### **5.4.2 Service**

 Premere sul tasto *Service* nel menu Impostazioni ( $\rightarrow$  capitolo 5.4).

Lo schermo del menu servizio mostra le seguenti informazioni:

- **Numero serie**:

Questo è il numero serie dell'apparecchio **EOS52** ed è unica e serve come identificazione.

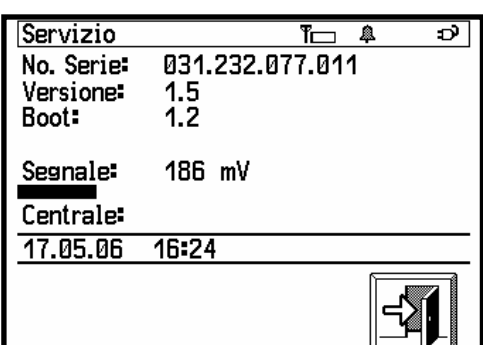

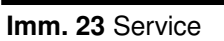

#### **Bi** Più di quello viene usata per la registrazione e l'attivazione di autorizzazioni. (→capitolo 6).

- **Versione software**:

Qui è mostrata l'attuale versione della software installata sull'EOS52. In caso che un errore succeda e l'apparecchio non funzioni più nel modo desiderato, è utile che la versione della software venga indicata nella descrizione dell'errore.

#### - **Qualità di ricezione**:

La qualità di ricezione è indicata con una sbarra grafica e con un valore misurato in [mV]. Una sbarra lunga (valore alto) significa un segnale forte, mentre una sbarra corta o la mancanza della quale significa un segnale debole oppure la mancanza di un segnale.

**Avviso:** Le centrali dati trasmettono in intervalli precisi, che significa che anche la qualità di ricezione può essere calcolata soltanto dopo la ricezione di dati.

#### - **Centrale**:

Qui è indicata la centrale che sta trasmettendo in questo momento.

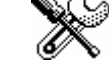

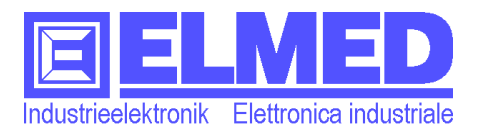

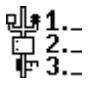

# **5.4.3 Stazioni**

**→** Per impostare le *Stazioni* si deve premere il tasto "*Stazioni*" nel menu *Impostazioni* (→ capitolo 5.4).

Il menu contiene una lista di tutte le stazioni disponibili, di cui possono essere selezionate al massimo 30 stazioni.

#### **Selezionare una stazione**:

Una stazione viene selezionata con l'assegno di un *numero* (**1÷30**), che stabilisce anche l'ordine

nel quale le stazioni appaino nelle tabelle nei vari menu (per esempio: menu di brina).

Le stazioni non selezionate sono indicate con il simbolo  $n^{-\alpha}$ 

> Premendo sul tasto d'inserimento, apparisce la finestra d'inserimento dati.(vedi Imm. 25). Adesso può essere inserito un numero.

(Descrizione della finestra d'inserimento:  $\rightarrow$  capitolo 5.3.1.1).

#### **Togliere una stazione**:

Per togliere una stazione dalla lista, bisogna inserire uno zero "0" come numero d'ordine.

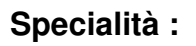

I buchi nella numerazione si chiudono automaticamente. Se per esempio la stazione con il numero d'ordine 3 viene tolta dalla lista, il numero delle stazioni seguenti verrà diminuito. La stazione col numero 4 diventa la numero 3 ecc. Lo stesso succede se durante la numerazione iniziale un o più numeri diventa saltato.

Se un numero esistente viene assegnato ad una stazione, il numero "vecchio" non verrà soprascritto. La stazione selezionata e tutte le stazioni seguenti saranno spostate per un posto in su. (Solo fino al posto con la numero 30, la "31" verrà eliminata dalla lista). Così è possibile mettere una stazione all'inizio o in mezzo alla lista in ogni momento.

#### **Tasti freccia: sfogliare per riga e per pagina**

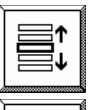

Con i due tasti freccia le stazioni possono essere selezionate riga per riga, se il tasto rispettivo mostra il simbolo presente nell'immagine (Imm.24).

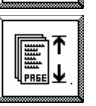

Premendo sul tasto, il comportamento cambia, ed è attivo lo spogliamento pagina per pagina. (9 righe per pagina). Se ci sono presente molte stazioni, la funzione è molto utile per arrivare velocemente in fondo alla lista.

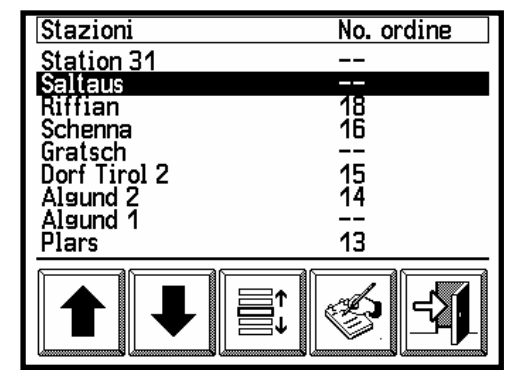

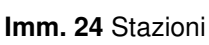

| Saltaus<br>$0$ = Cancella $\angle$ (1-30): |   |   |     |
|--------------------------------------------|---|---|-----|
|                                            | я |   | ESC |
|                                            | 5 | ĥ | СE  |
| wwwww                                      |   |   | OK  |

**Imm. 25** Inserimento dell'numero d'ordine

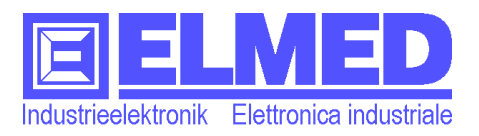

#### **5.4.4 Impostazioni dell'apparecchio**

→ Le impostazioni dell'apparecchio sono raggiungibili attraverso il menu impostazioni  $(\rightarrow$  capitolo 5.4), premendo sul tasto impostazioni presente in questo sottomenu.

Questo menu (Imm.26) offre delle possibilità di configurare specialmente l'EOS52 con tutti i suoi parti: (Imm.26)

> - *Data* (e *ora*) possono essere impostate qui.  $(\rightarrow$  capitolo 5.4.4.1)

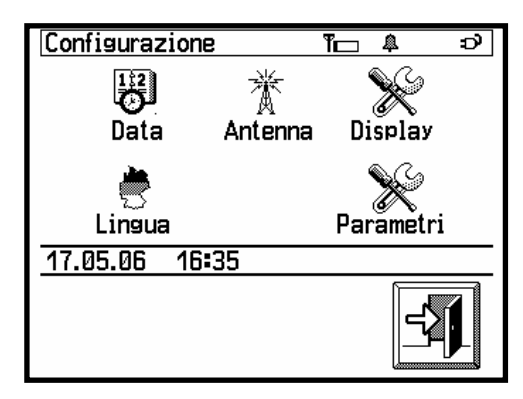

- **Imm. 26 Configurazione ("Impostazio**ni")
- *Antenna*: Selezione dell'antenna usata (interna o esterna).  $(\rightarrow$  capitolo 5.4.4.2)
- *Display*: Intensità, contrasto, durata e calibrazione del display  $(\rightarrow$  capitolo 5.4.4.3)
- Lingua: Selezione della lingua (tedesco o italiano).  $(\rightarrow$  capitolo 5.4.4.4)
- Parametri: Durata del tono se si preme su un tasto, il valore della riattivazione dell'allarme può essere modificato.  $(\rightarrow$  capitolo 5.4.4.5)

#### **5.4.4.1 Data e l'ora**

 $\rightarrow$  Data e l'ora sono inseribili nel sottomenu raggiungibile attraverso il menu *configurazione* (→ capitolo 5.4.3).

Dopo l'azionamento del tasto "Data" nel menu *configurazione* appare la finestra d'inserimento dati. (Imm.27)

Adesso si può inserire la data attuale usando il seguente formato: [**gg.mm.aa**] giorno, mese ed anno. (usare il punto "." come segno di separazione).

Se l'inserimento viene terminata premendo sul tasto "OK", un'altra finestra d'inserimento dati si apre. Adesso l'ora attuale deve essere inserita. (Imm.28).

L'ora deve essere inserita usando il seguente formato: [hh:mm] ore e minuti (usare il due punti ..." come segno di separazione).

(Descrizione della finestra d'inserimento dati: → capitolo 5.3.1.1).

| Impostazione data:<br>TT.MM.JJ |   | 21.11.05 |  |     |
|--------------------------------|---|----------|--|-----|
|                                | Я | q        |  | ESC |
|                                | 5 | R        |  | CE  |
|                                |   |          |  | OK  |

**Imm. 27** Inserimento data

| Impostazione ora<br><b>HH=MM</b> |   |   | 09:38 |     |
|----------------------------------|---|---|-------|-----|
|                                  | Я | q |       | ESC |
|                                  | 5 | R |       | СE  |
|                                  | 2 |   | Й     | OK  |

**Imm. 28** Inserimento ora

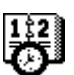

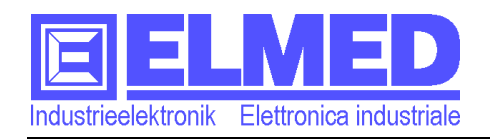

## **5.4.4.2 Impostazione d'antenna**

**→** L'impostazione dell'antenna si trova nel menu *configurazione dell'apparecchio* (→ capitolo 5.4.3). Premere sul tasto "*Antenna*".

L'**EOS52** ha un'antenna interna integrata e un connettore per l'antenna esterna (**Antenna esterna** Imm.1 (3)). Se la ricezione è molto bene, si può usare l'antenna interna. Usare l'antenna esterna altrimenti. Il menu "*Impostazione d'antenna*" (Imm.29)

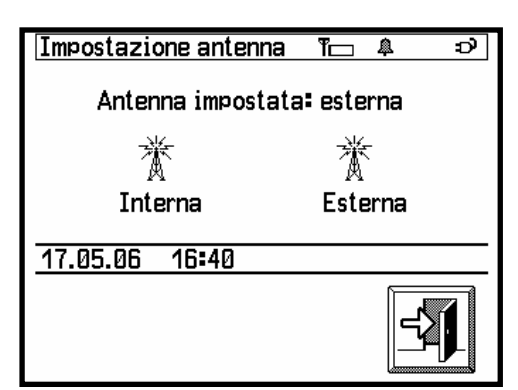

**Imm. 29** Impostazione d'antenna

indica, quale antenna è selezionata attualmente. ("Antenna impostata: [interna|esterna]").

Premendo sui tasti, la selezione può essere modificata.

# **5.4.4.3 Configurazione display**

**→** Il menu *configurazione dell'apparecchio* (→ capitolo 5.4.3) contiene il menu "*Display*".  $\overline{\mathtt{a}}$ 

#### **Intensità e contrasto:**

**La sbarra grafica:** 

Premendo sui tasti per l'intensità e del contrasto (Imm.30) si possono modificare l'intensità dell'illuminazione del display e il contrasto.

Appaiono le rispettive finestre d'impostazione con la sbarra grafica. (Imm.31)

La sbarra grafica è riempita in dipendenza dal valore impostato. Sopra c'è scritto, che cosa c'è da configurare con il valore attuale. Il valore è sempre in mezzo ai valori mostrati sotto la sbarra grafica come minimo e massimo. Utilizzando i tasti con il "+" e il "-" il valore può essere modificato passo dopo pas-

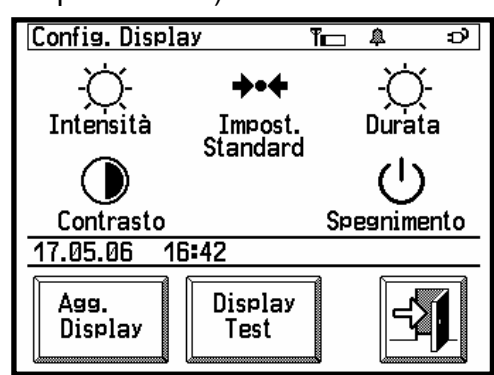

#### **Imm. 30** Configurazione del display

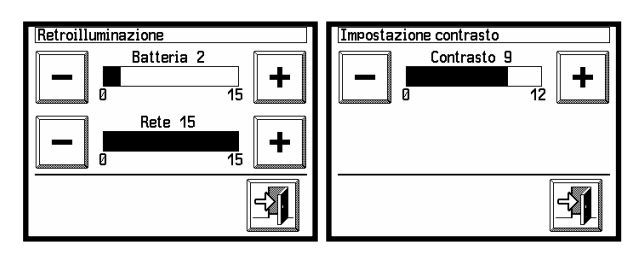

**Imm.31** Impostazione dell'intensità e del contrasto

so. Alternativamente si può premere direttamente sulla sbarra, che si riempie fino al punto di pressione.

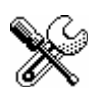

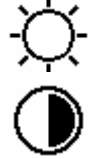

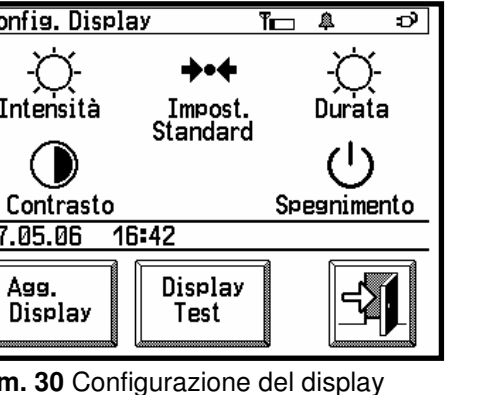

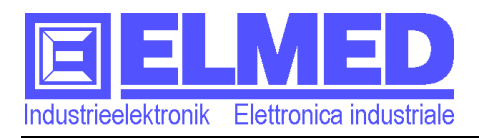

## **Durata dell'illuminazione e spegnimento del display (modo standby):**

L'azionamento dei tasti "Durata" e ..Spegnimento" (Imm.30) appare la rispettiva finestra di configurazione con la sbarra grafica. (Imm.32)

La configurazione di questi due

tempi serve a salvare energia elettrica. Questo è specialmente importante, quando l'EOS52 è alimentato

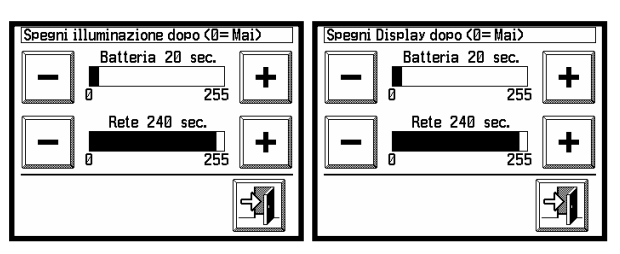

**Imm. 32** Durata di spegnimento dell'illuminazione e del display

da batterie. La durata dell'illuminazione stabilisce il tempo, il quale l'illuminazione resta accesa, se il display non viene più toccato nel frattempo. Il tempo di spegnimento del display stabilisce il tempo, dopo di che il display si spegne del tutto, se non viene più toccato. Toccando di nuovo il display, lo schermo si accende e l'EOS52 è in completa funzione. I tempi sono da inserire in secondi e i valori possibili sono da 1 a 255 secondi. Se uno **0** è inserito, l'illuminazione o il display non si spegne mai.

#### **Batteria o Rete:**

Per poter usare l'**EOS52** a lungo, quando è alimentato da batterie, è necessario configurare il display in un modo adatto. Il display adopera molta dell'energia elettrica disponibile. Si può risparmiare, riducendo l'illuminazione o abbreviare la durata d'accensione del display. Se l'EOS52 è collegato alla rete elettrica, attraverso l'alimentatore 12Vdc, il consumo non è tanto critico. Per quello nei menu ci sono due sbarre grafiche, dove si possono stabilire le impostazioni per tutti i due casi. (Imm.31 e 32)

L'**EOS52** si accorge quale tipo d'alimentazione è in uso e uso le impostazioni adatte.

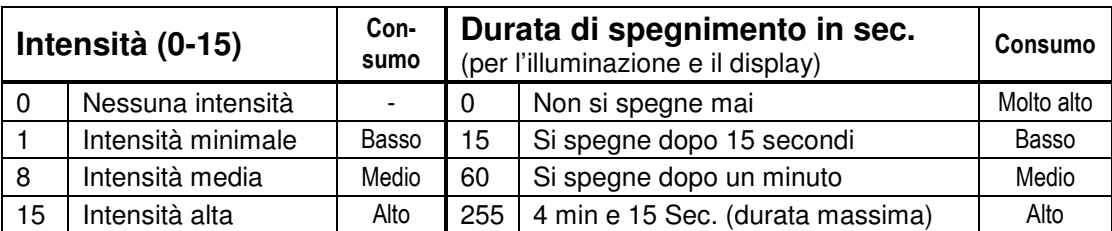

La tabella 2 contiene degli esempi per l'intensità e la durata del spegnimento del display, mostrando il consumo rispettivo.

Tabella **2** Consumo: Intensità e durata di spegnimento

#### **Impostazioni standard:**

Premendo il tasto "*Impostazioni standard*" (Imm.30), il programma usa dei valori standard per le impostazioni del display. I valori sono quelli mostrati nelle immagini Imm.31 e Imm.32. I valori standard sono un compromesso tra un basso consumo e una lunga durata di spegnimento del display.

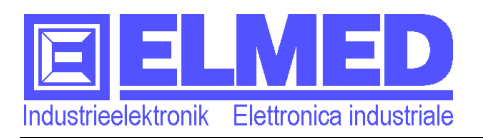

# **Touchscreen (Aggiornamento display e Display Test)**

Con il menu "*Display Test*" (Imm.30) è possibile eseguire un test di precisione del touch display. Dopo aver premuto sul display in un posto qualsiasi,un piccolo quadrato deve apparire esattamente lì.( $\rightarrow$  Imm.33) Se il appare troppo distante dal punto premuto, una calibrazione del display è necessaria.

Come aiuto aggiuntivo il punto premuto è indicato sullo schermo in su a sinistra, usando la risoluzione del display. (320x240 punti) (Imm.33)

L'aggiornamento del display è necessario soltanto, quando il display non funzioni più in modo preciso. Per eseguire *l'aggiornamento del display* si deve premere sul tasto Aggiornamento display nel menu configurazione display (Tasto "*Agg. Display*". Imm.30)

Durante la calibrazione è necessario premere 4 volte esattamente su un quadro indicato sullo schermo.

X:111

**Imm. 33** Display Test

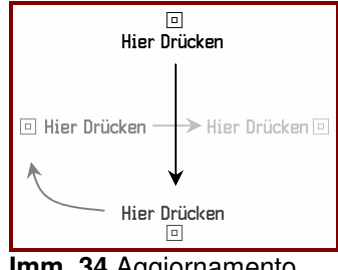

**Imm. 34** Aggiornamento Display

(Imm.34). Per raggiungere una alta precisione è utile usare uno stilo per touch display.

#### **5.4.4.4 Impostazione lingua**

 Tasto *Lingua* nel menu *configurazione*   $dell'apparecchio$  ( $\rightarrow$  capitolo 5.4.3)

La lingua scelta è subito attiva dopo averla selezionata premendo sul simbolo desiderato. (Imm.35).

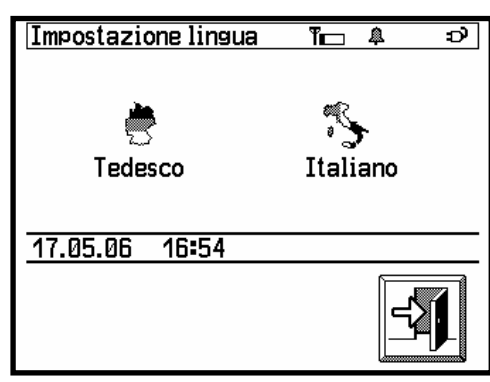

**Imm. 35** Lingua

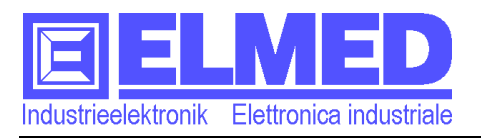

#### **5.4.4.5 Parametri**

**→** Premere sul tasto *"Parametri*" nel menu *configurazione dell'apparacchio* ( $\rightarrow$  capitolo 5.4.3).

Il menu offre le seguenti possibilità d'impostazioni:

#### - **Durata del tono**:

La durata è indicata in ms (milli secondi). La gamma inseribile è da 0 a 255ms.

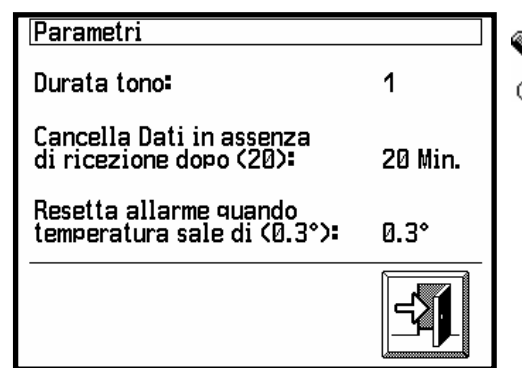

#### **Imm. 36** Parametri

Più lunga la durata è, più alto sembra il volume. Di seguito c'è una tabella con degli esempi:

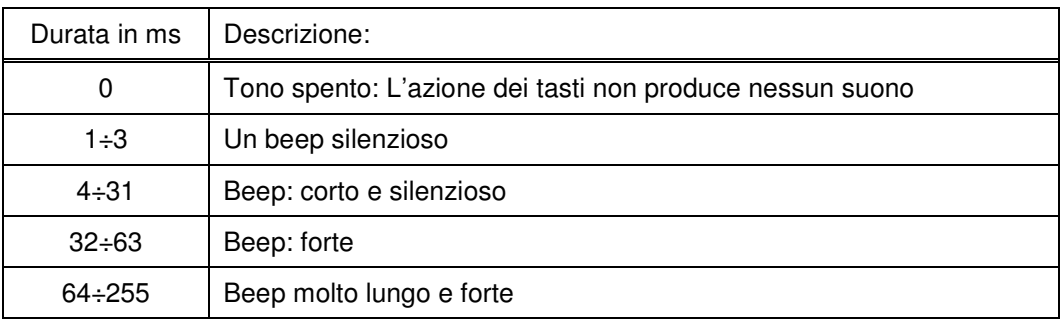

#### - **Cancellazione dati in caso di mancanza dati**:

Questo parametro indica dopo quanti minuti i dati ricevuti saranno cancellati, se nel frattempo non sono stati ricevuti degli nuovi. Questo può succedere se l'EOS52 si trova fuori dell'area di ricezione. Soltanto dati di brina, ticchiolatura e del menu Dettaglio saranno cancellati, non i diagrammi grafici, messaggi e appuntamenti.

I valori inseribili sono tra i 10 e i 30 minuti.

Se invece uno zero (0) viene inserito, i dati non verranno cancellati mai  $(Standard = 20min)$ 

Col cancellare di dati vecchi, è garantito che soltanto dati attuali vengono mostrati nei menu. Nel caso che una stazione con la sorveglianza attiva, non riceve più dati attuali, un allarme sarà eseguito "*Errore stazione*".

# -**Importante: Se il parametro è messo a zero (0), i dati non saranno cancellati, però nessun allarme a causa di un errore di stazione sarà mai eseguito!**

#### - **Riattivazione dell'allarme, se la temperatura sale**:

Allarmi confermati saranno riattivati dopo che la temperatura salga più del qui impostato valore al di sopra la soglia d'allarme.

È possibile inserire un valore tra 0,2° e 3,0 °C.

(Standard =  $0.3^{\circ}$ )

Informazioni più dettagliate sulla riattivazione dell'allarme si trovano nel → capitolo 5.4.1.5 "Finestra d'allarme".

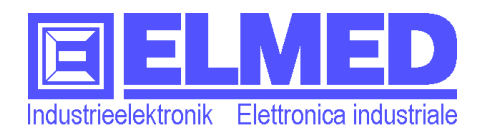

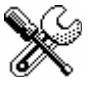

# **5.4.5 Centrale (Trasmettitore di messaggi ed appuntamenti)**

 $\rightarrow$  Il menu *"impostazioni"* ( $\rightarrow$  capitolo 5.4) contiene il sottomenu "centrale".

Centrali dati trasmettono tutti i dati meteorologici e i messaggi. I vari centrali responsabili per un certo distretto trasmettono anche messaggi interessanti solo per clienti di questa zona.

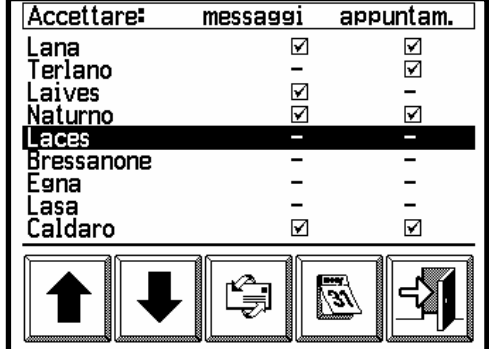

Nel menu è possibile selezionare le centrali, delle **Imm. 37** Centrale quali si vogliono ricevere i messaggi e gli appun-

Per messaggi ed appuntamenti si possono selezionare delle centrali diversi.

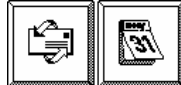

tamenti.

Con i tasti, messaggi ed appuntamenti) si possono attivare una centrale  $\boxtimes$  o azionando il tasto nuovamente, disattivarla di nuovo.

**AP** Per la ricezione dei messaggi ed appuntamenti sono necessari delle autorizzazioni.  $(\rightarrow$ capitolo 6).

# **5.5 Blocco tasti**

Il menu *Blocco tasti* si trova nel menu principale*.*

Per poter ricevere dati attuali o eseguire la sorveglianza dell'allarme, l'EOS52 deve sempre rimanere acceso. Per evitare l'azionamento indesiderato durante il trasporto, si può inserire il blocco tasti. Se il blocco tasti è attivo uno schermo con un simbolo "Exit" è mostrato.

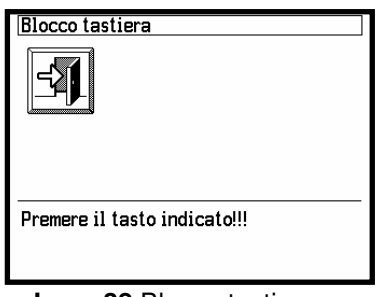

**Imm. 38** Blocco tasti

Per disattivare il blocco tasti, si deve premere 3 volte sul sim-

bolo "Exit" (Imm.38). Il simbolo poi cambia posizione. Dopo aver eseguito la procedura il menu è di nuovo usabile.

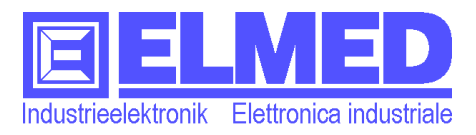

## **5.6 Spegnere l'apparecchio**

 L'apparecchio si *spegne* premendo il tasto *"Spegni"* nel menu principale.

Premendo il tasto (Imm. $4 \rightarrow$  capitolo 5), appare lo schermo di spegnimento. (Imm.39) Oppure si spegne l'apparecchio premendo di nuovo sul simbolo mostrato o c'è anche la pos-

sibilità di ritornare nel menu principale.

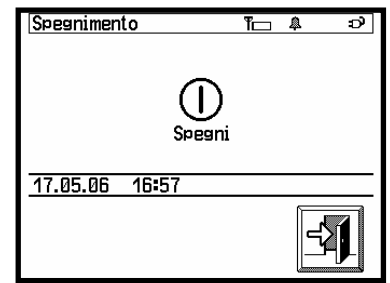

**Imm. 39** Spegnimento

L'apparecchio può essere spento anche premendo per almeno 4 secondi il tasto d'alimentazione posizionato al lato dell'apparecchio.

-**Importante:Dopo lo spegnimento la sorveglianza degli allarmi non verrà più eseguita. Si cancellano anche tutti i messaggi, dati meteorologici e diagrammi.**  Le impostazioni dell'apparecchio rimangono presente all'interno dell'EOS52.

# **6** - **Autorizzazioni:**

Ogni menu che mostra dei dati può richiedere un'autorizzazione.

I menu e le finestre che richiedono un'autorizzazione sono:

- "*Dati di brina*"
- "*Dati di ticchiolatura*"
- "*Messaggi*"
- "*Appuntamenti*"

Esistono diversi gradi d'autorizzazione. È possibile che un utente abbia solo il diritto di riguardare i dati di brina, non però i dati di ticchiolatura.

L'assegno dei diretti e autorizzazioni è della competenza dell'organizzazione (Beratungsring, Landesverband), che mette a disposizione i dati.

Per la registrazione dell'EOS52 personale serve il numero seriale, indicato nel menu "Servi $ce^{\mu} \rightarrow$  capitolo 5.4.2.

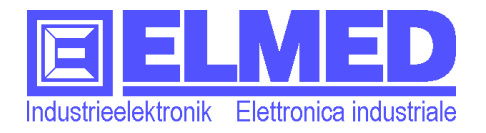

# **7 Dati tecnici:**

# **7.1 Hardware:**

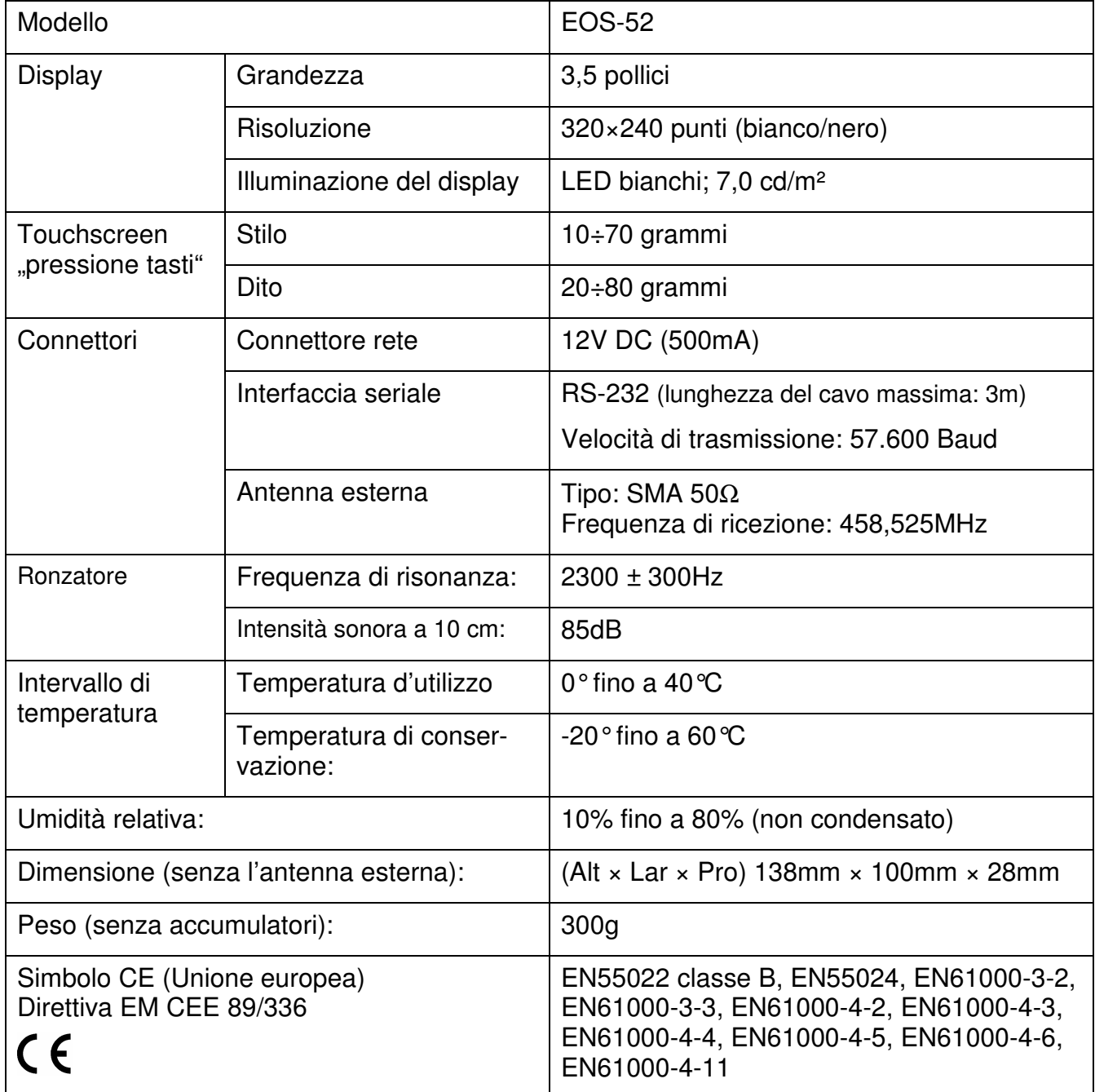

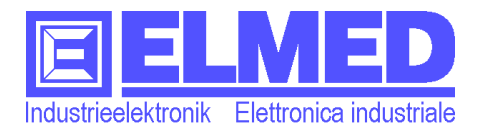

# **7.2 Software:**

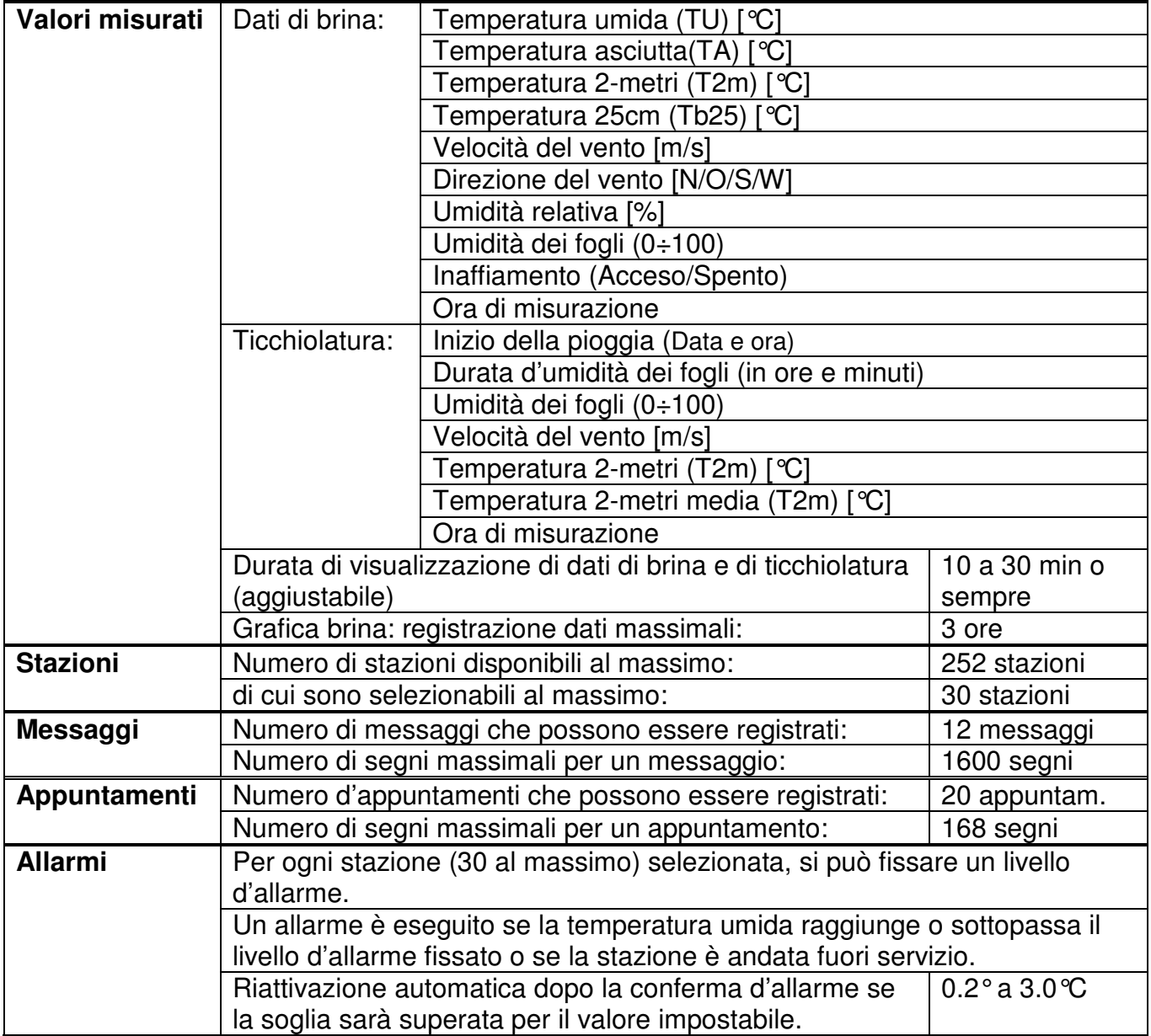

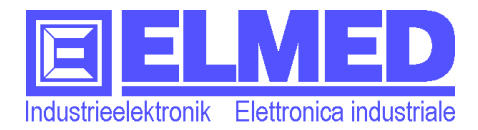

# **7.3 Sonde e sensori della stazione FARG2000 (ELMED):**

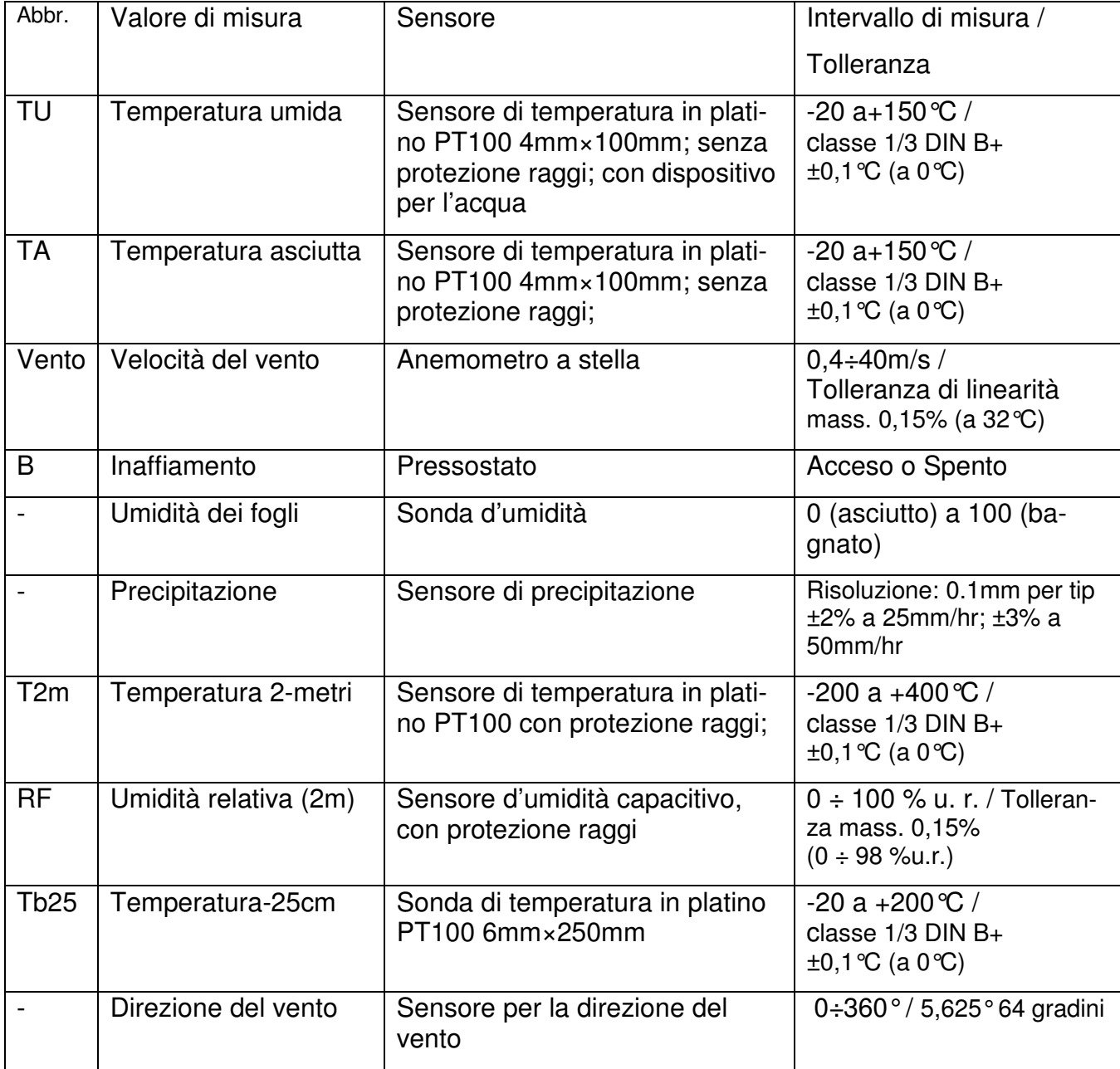

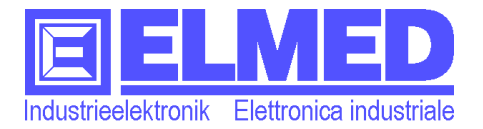

#### Mitterweg 25 – Via di Mezzo ai Piani 25 I-39100 Bozen - Bolzano Tel.:0471 977236 - Fax:976525 e-mail: info@elmed.it http://www.elmed.it

# **8 Indice**

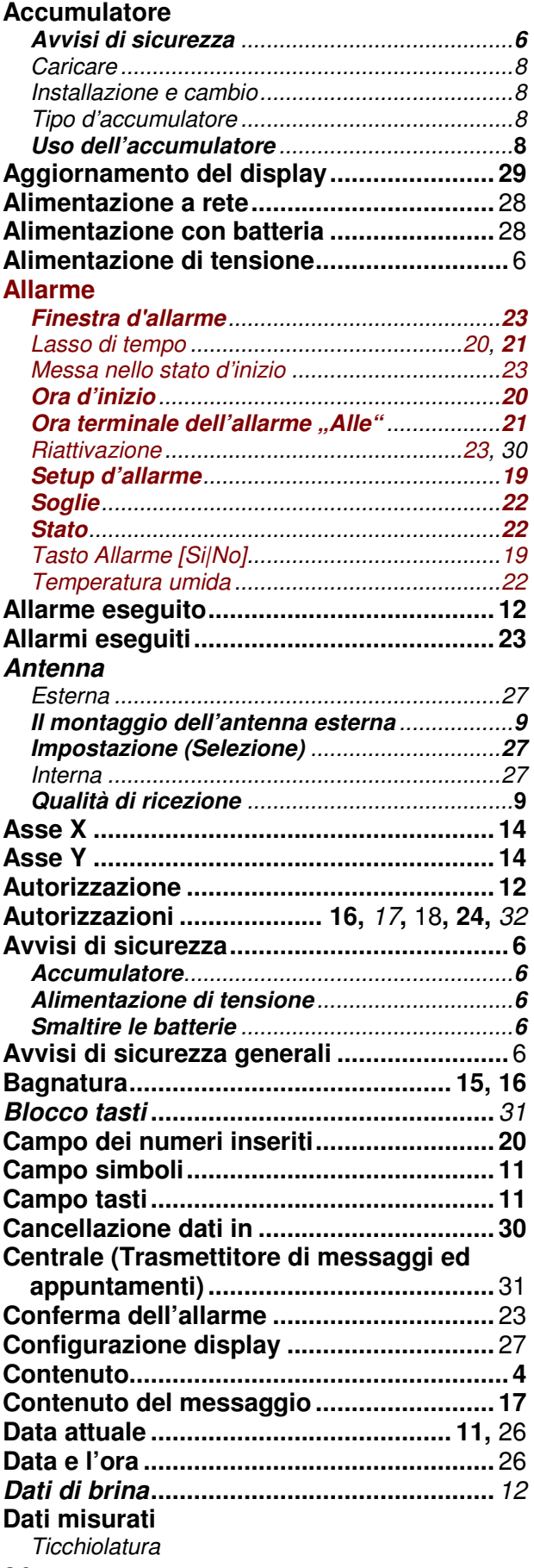

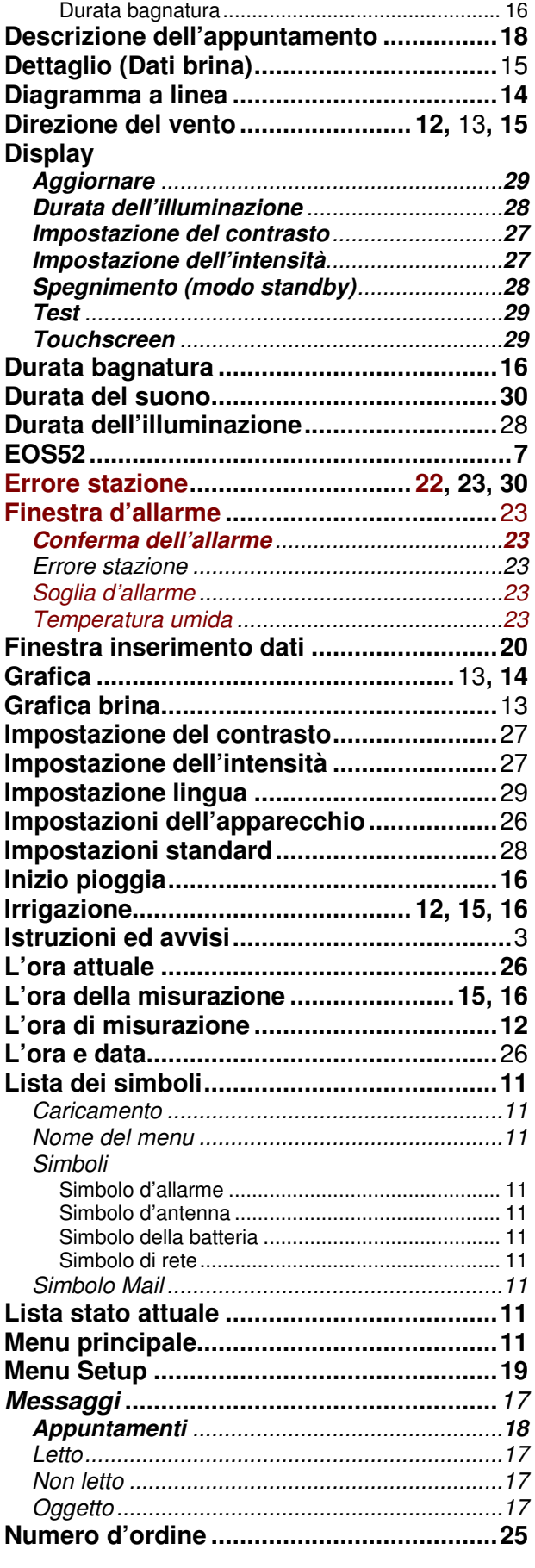

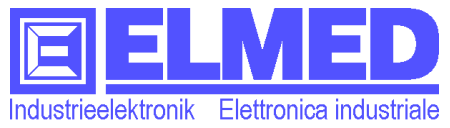

#### Mitterweg 25 - Via di Mezzo ai Piani 25 I-39100 Bozen - Bolzano Tel.:0471 977236 - Fax:976525 e-mail: info@elmed.it http://www.elmed.it

 $\sim$ 

 $\equiv$ 

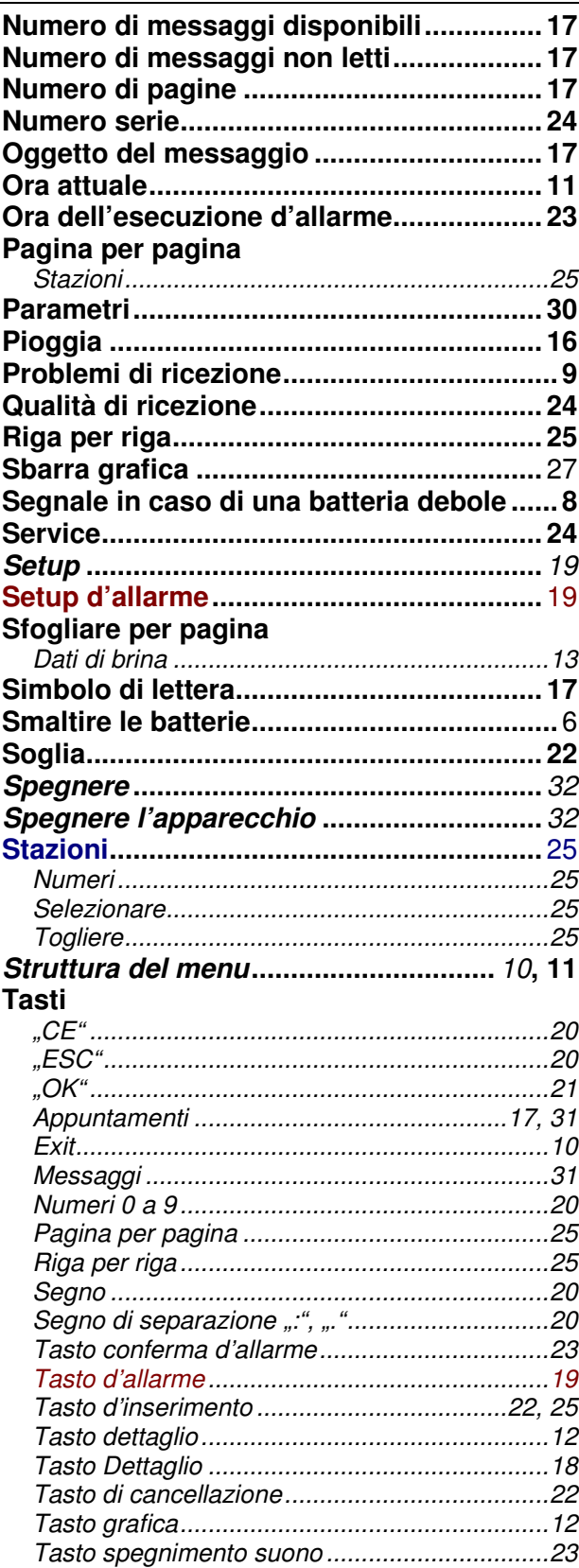

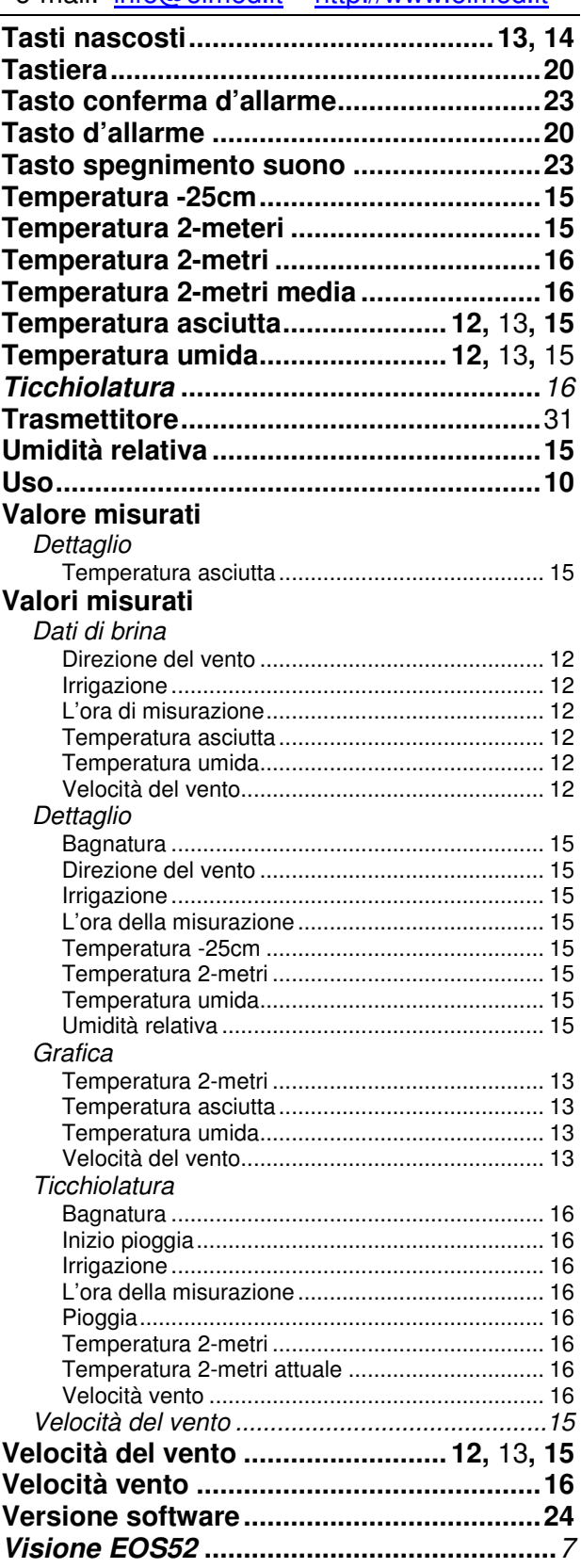

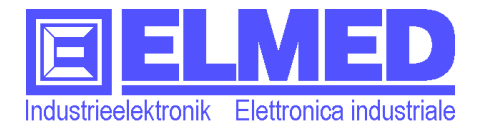

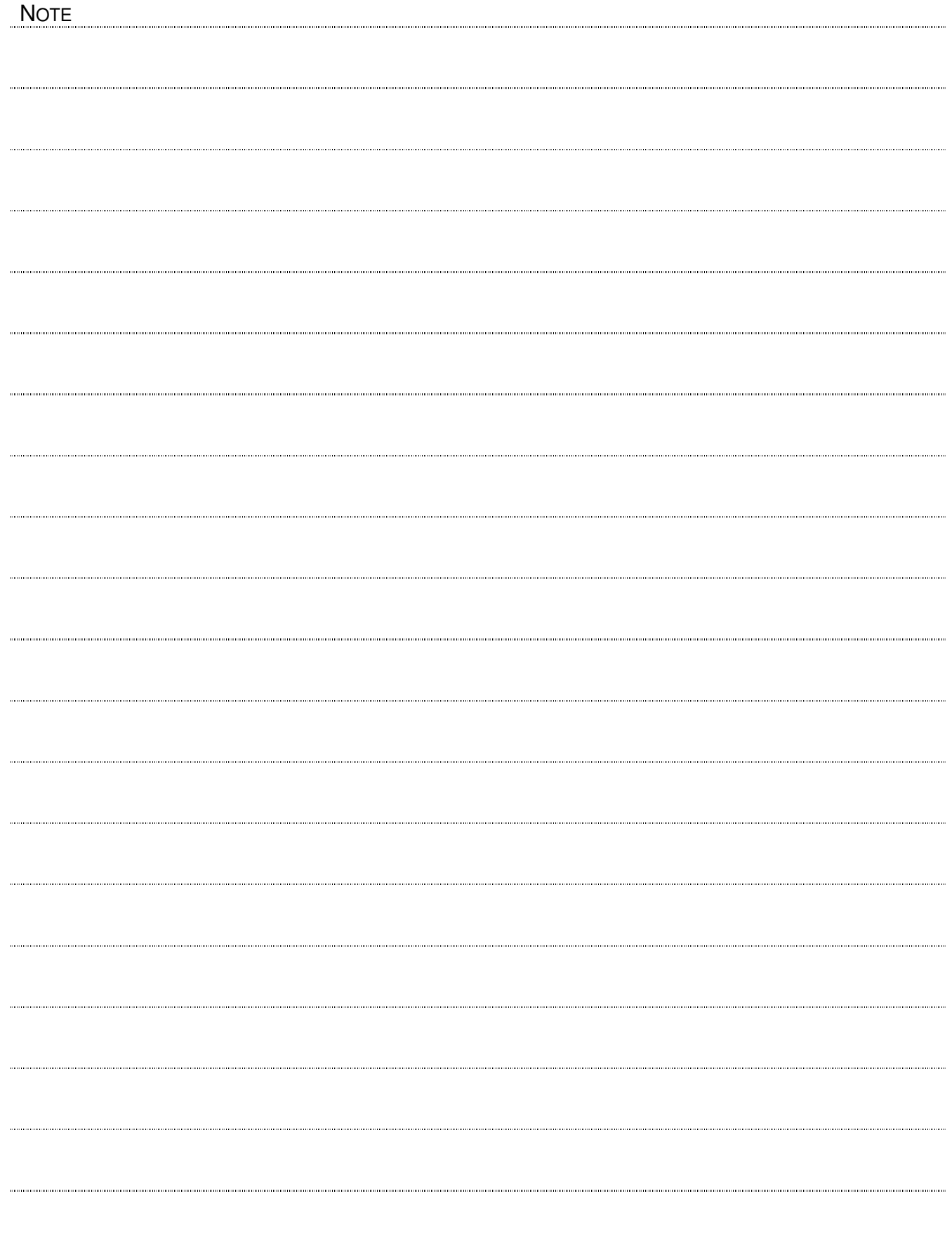